2017

# 高知県産品データベース

## 目次

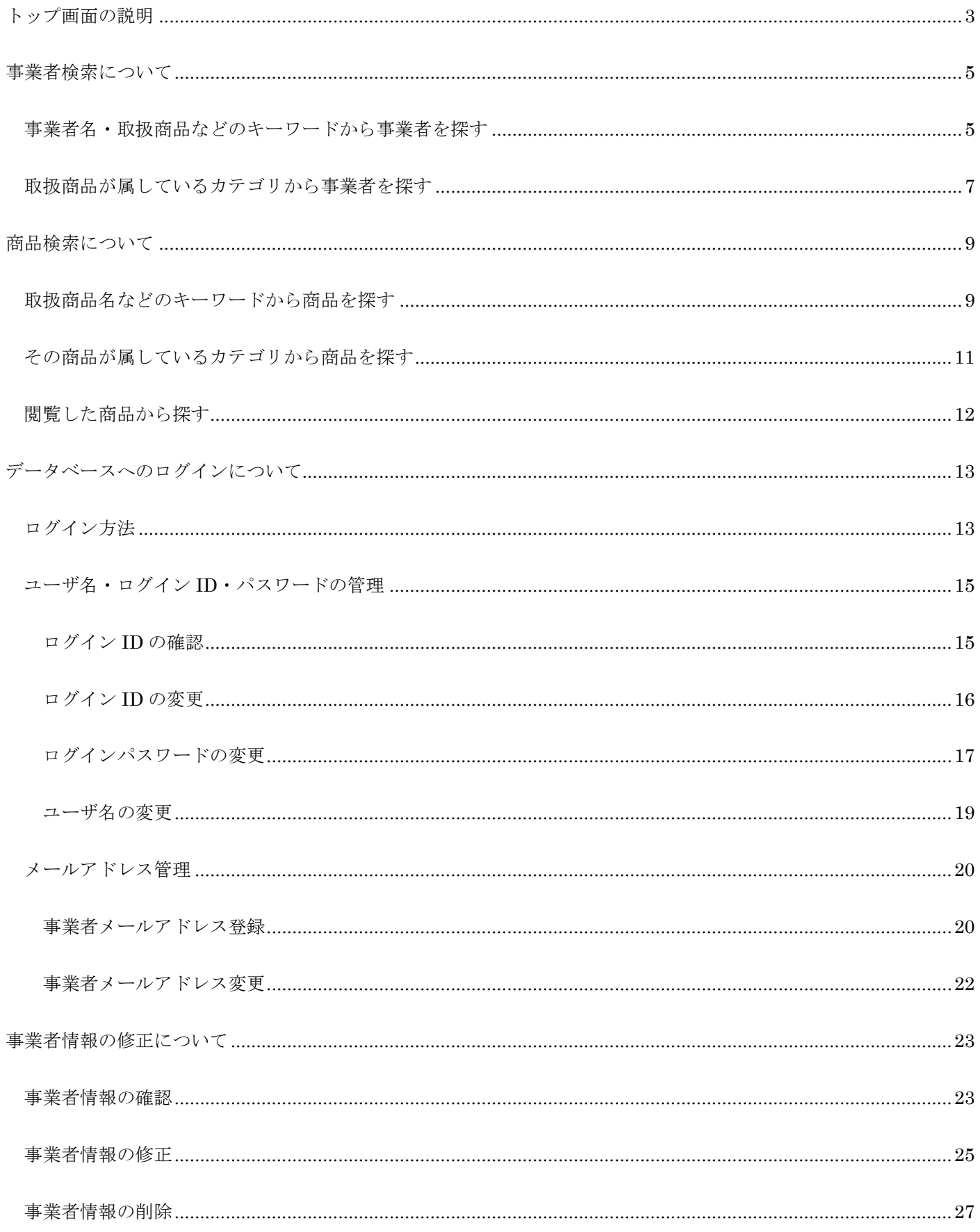

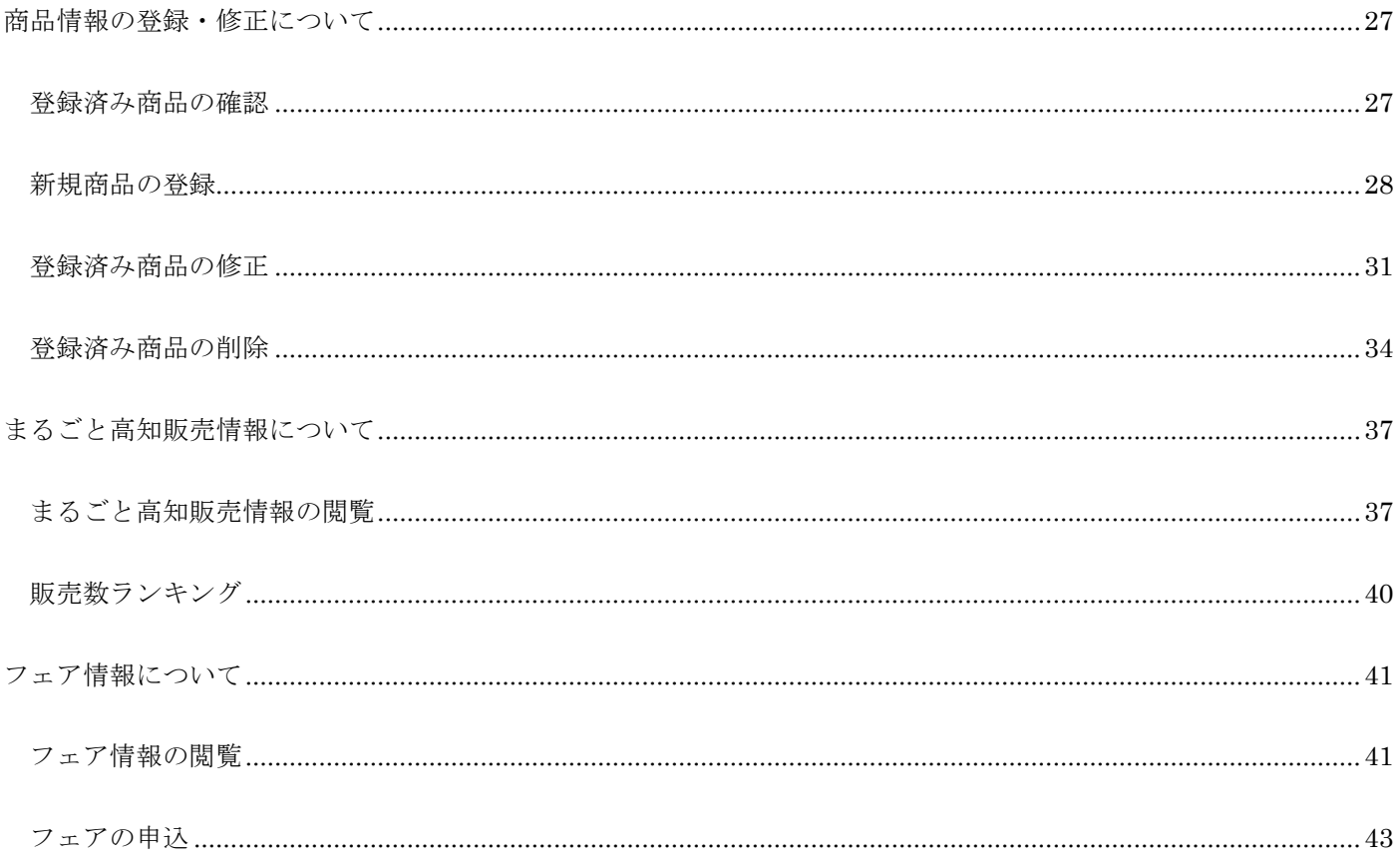

#### <span id="page-3-0"></span>トップ画面の説明

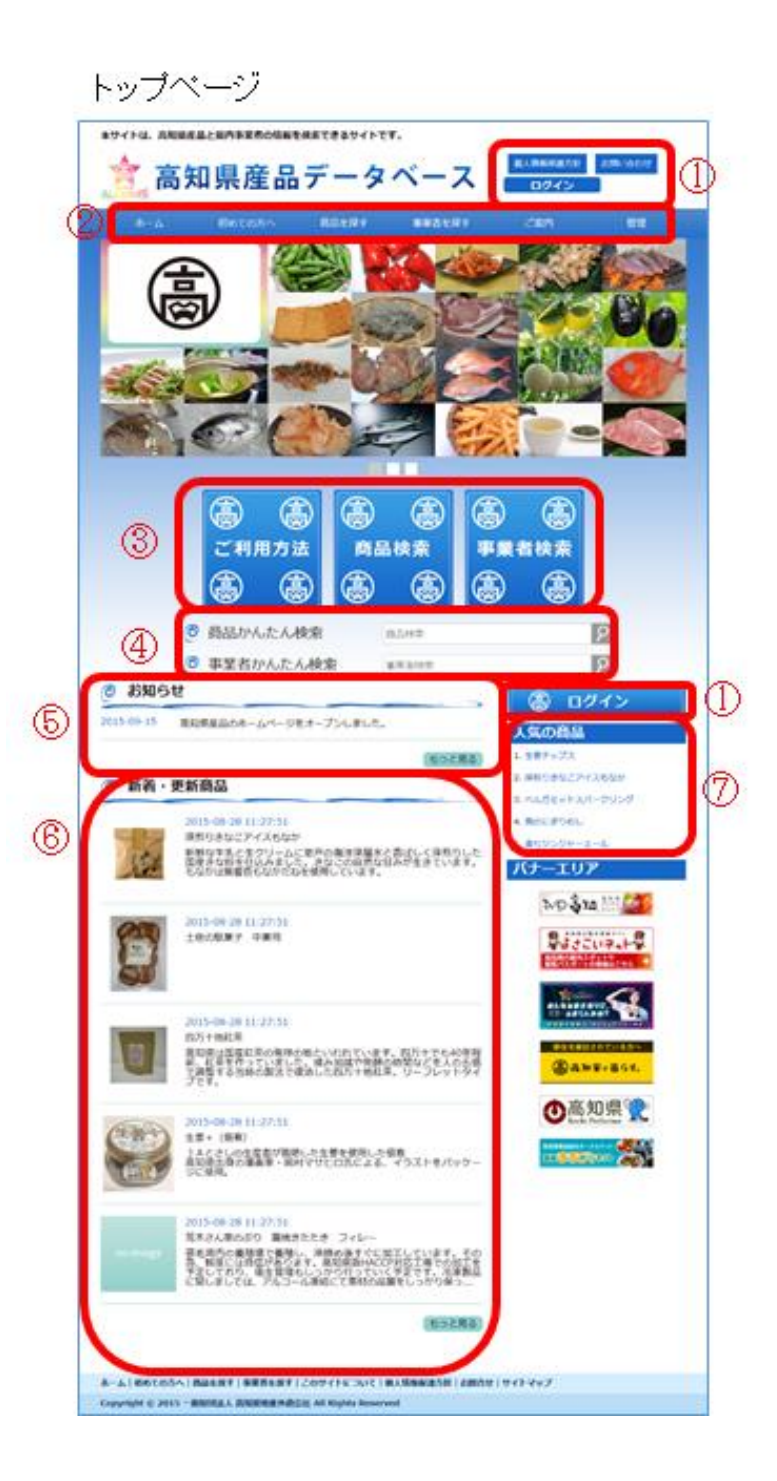

- ① サイトメニュー
	- ・個人情報保護方針 …皆様から収集した個人情報をどのように使うかを説明しています。
	- ・お問い合わせ …このサイト、または地産外商公社について分からないことがございましたら、こちらの ページからお問い合わせ頂くことができます。
	- ・ログイン …このボタンを押すと「ログイン画面」へ移動します。

#### ② メインメニュー

- ・ホーム …どの画面からでもこちらを押すと「ホーム画面」に戻ることができます。
- ・初めての方へ …このサイトについて説明しているページへ移動します。
- ・商品を探す …県内事業者様が取り扱っている商品を検索する画面へ移動します。
- ・事業者を探す …県内事業者様について検索するページへ移動します。
- ・ご案内 …このサイトについての説明や、流通関係の方及び県内事業者の方へのご案内です。
- ・管理 …ご登録いただいている商品情報や事業者情報を確認するページへ移動します。
- ③ 各ボタンについて
	- ・ご利用方法 …検索の仕方等、このサイトの説明ページへ移動します。
	- ・商品検索 …②の商品を探す同様、「商品検索ページ」へ移動します
	- ・事業者検索 …②の商品を探す同様、「事業者検索ページ」へ移動します。

#### ④ かんたん検索

こちらに検索したい言葉を入力して虫眼鏡の画像を押すと、事業者・商品についてキーワード検索ができま す。

- ⑤ お知らせ 最新ニュースなどを掲載しています。もっと見るを押すと、過去のお知らせをご覧になれます。
- ⑥ 新着・更新画面

新規追加・もしくは更新された商品を掲載しています。もっと見るを押すと、過去のお知らせをご覧になれ ます。

⑦ 人気の商品

閲覧数の多い順に商品を表示しております。 各商品名をクリックすると、その商品の「詳細ページ」に移動します。 <span id="page-5-1"></span><span id="page-5-0"></span>事業者名・取扱商品などのキーワードから事業者を探す

#### 1. 事業者検索

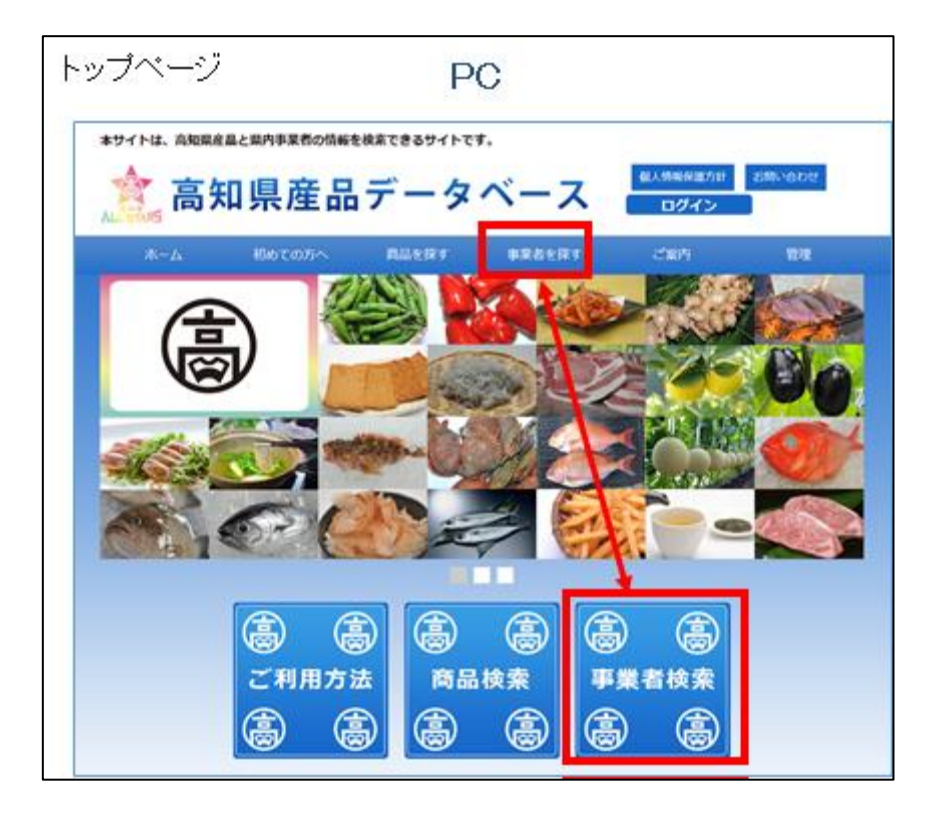

① トップページ上部のメニューの事業者を探すボタン、もしくは真ん中の事業者検索のボタンを押してくだ さい。

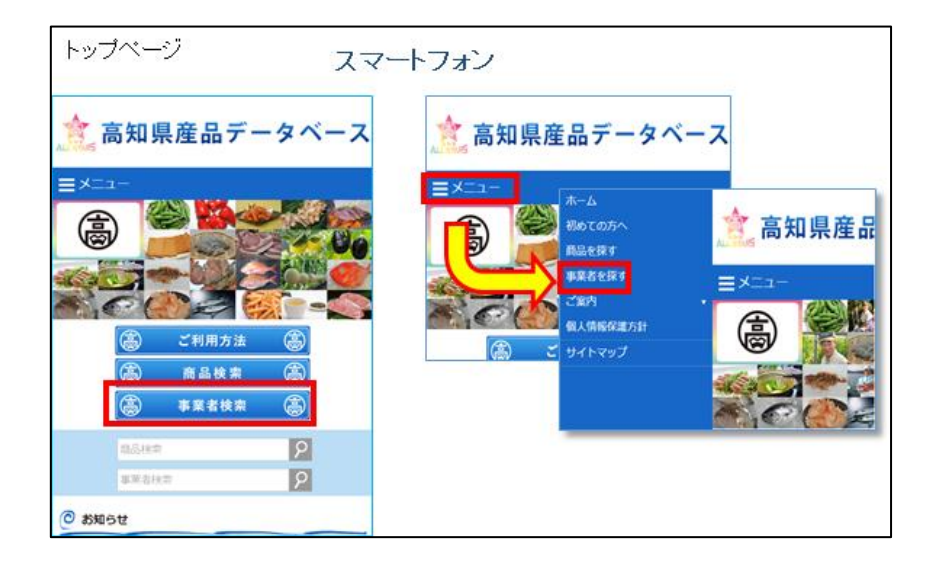

\*スマートフォンの場合

画面左上のメニューボタンを押していただき、メニューの中から事業者を探すを押すか、画面真ん中の 事業者検索をタップしてください。

#### 2. キーワードを入力

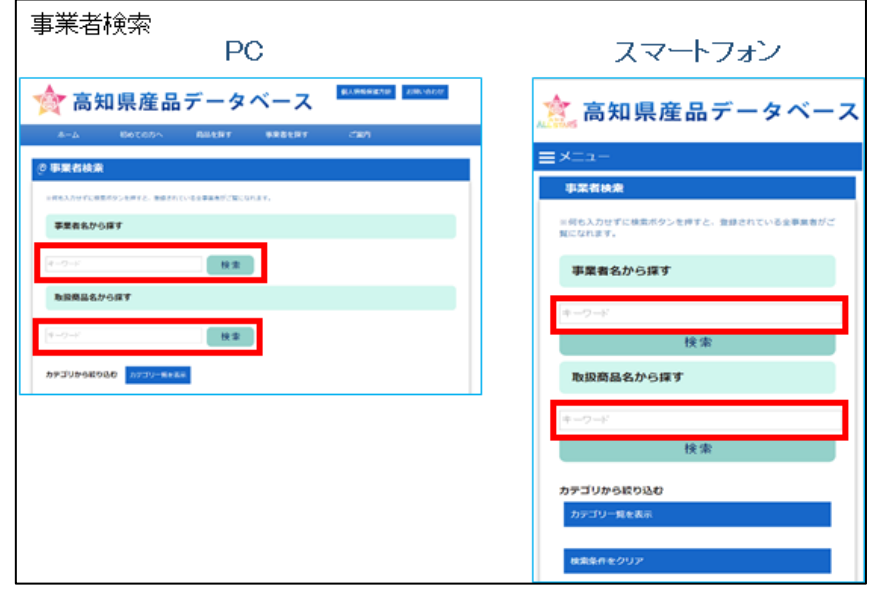

- ② 事業者名で検索する場合は「事業者名から探す」、取扱商品の場合は「取扱商品名から探す」の項目にキー ワードを入力し、検索ボタンを押すと、キーワードでの検索結果がご覧になれます。
	- \* 取扱商品名から探す際、「カテゴリから絞り込む」の下のカテゴリ一覧を表示ボタンを押し、任意のカ テゴリにチェックを入れると、カテゴリから絞り込むこともできます。

#### <span id="page-7-0"></span>1. 事業者検索

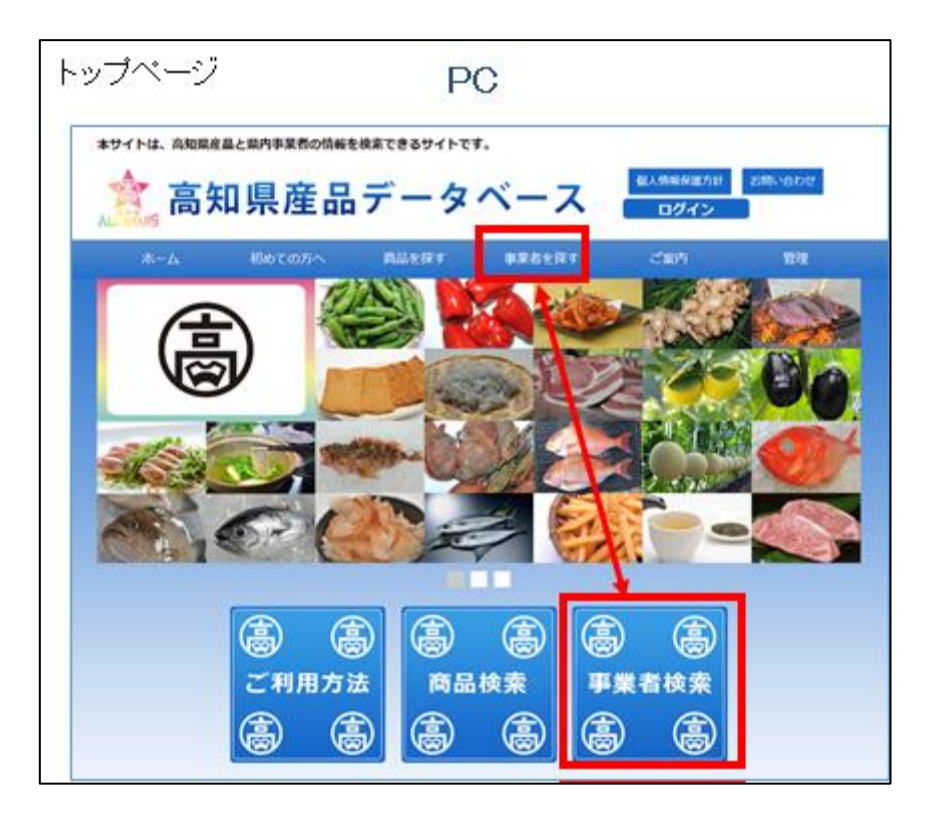

① トップページ上部のメニューの事業者を探すボタン、もしくは真ん中の事業者検索ボタンを押してくださ い。

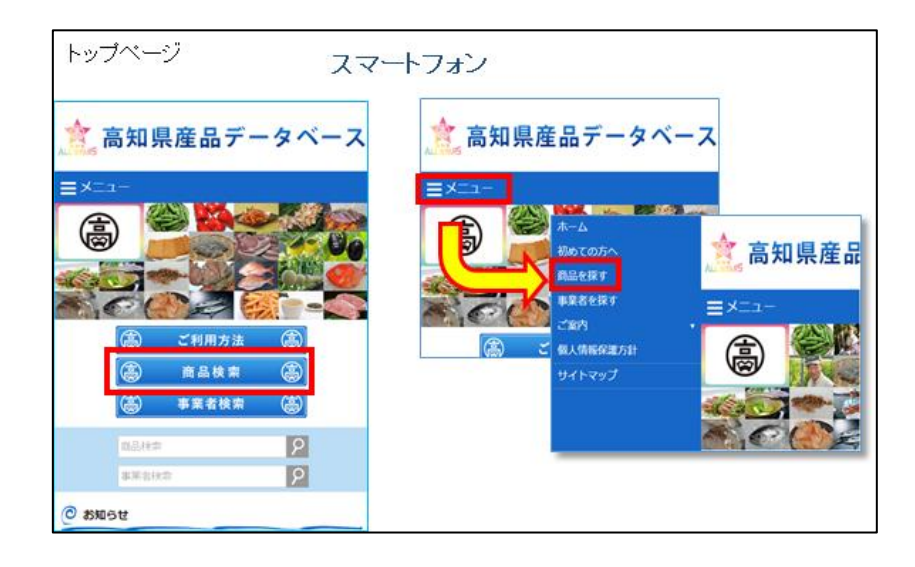

\*スマートフォンの場合

画面左上の<mark>メニュー</mark>ボタンを押していただき、メニューの中から<mark>商品を探す</mark>を押すか、画面真ん中の<mark>商品</mark> 検索をタップしてください。

#### 2. カテゴリを選択

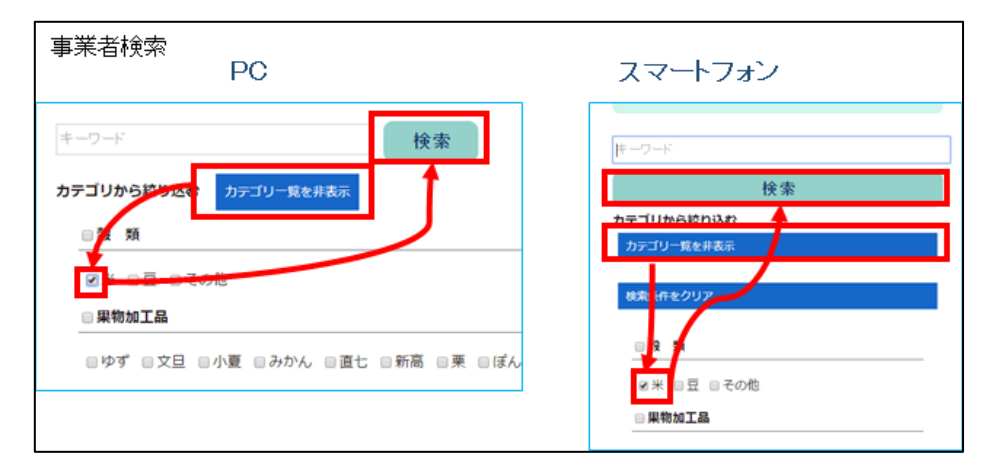

② キーワードに何も入力せずにカテゴリ一覧を表示を押し、ご覧になりたい商品のカテゴリにチェックを入れ て検索ボタンを押すと、そのカテゴリに属している商品すべてをご覧になれます。 \*画像では「米」のカテゴリに属する商品を表示しようとしています。

<span id="page-9-1"></span><span id="page-9-0"></span>取扱商品名などのキーワードから商品を探す

#### 1. 商品検索

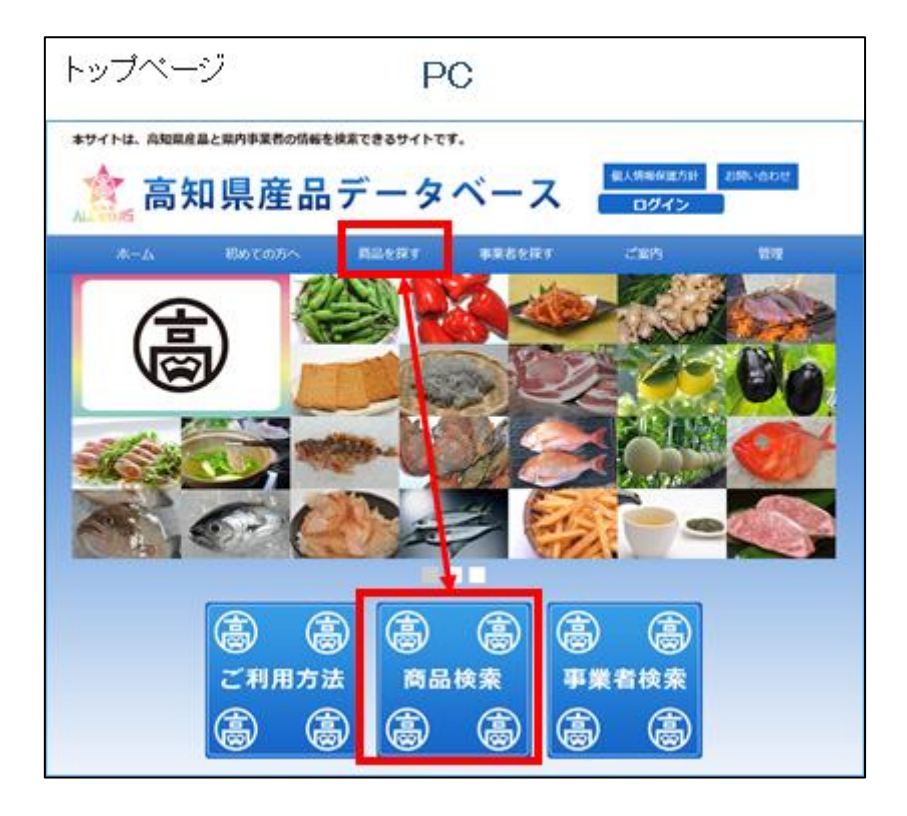

① トップページ上部のメニューの商品を探すボタン、もしくは真ん中の商品検索ボタンを押してください。

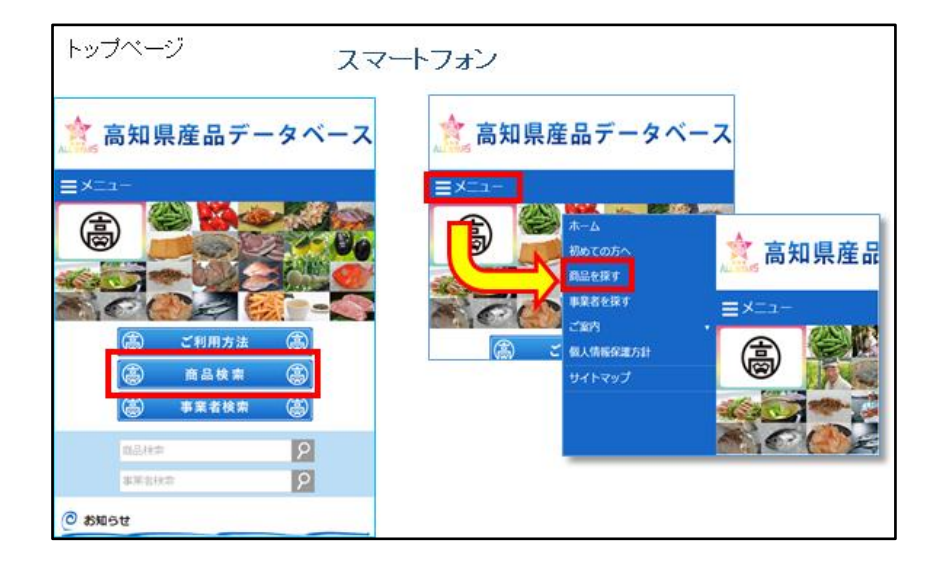

\*スマートフォンの場合

画面左上のメニューボタンを押していただき、メニューの中から商品を探すを押すか、画面真ん中の商品 検索を押してください。

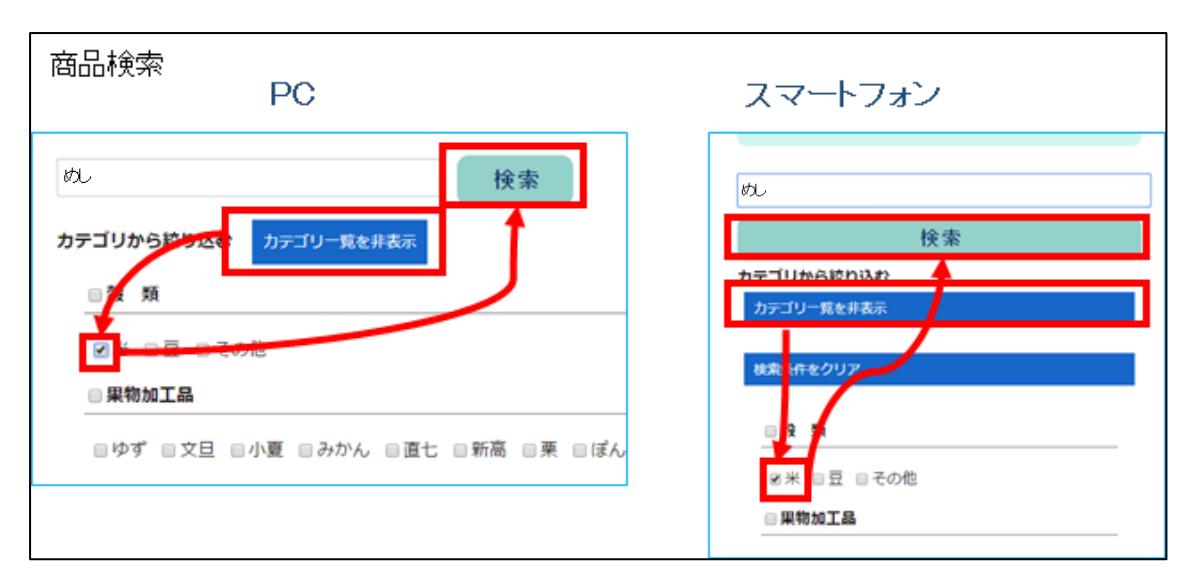

② 「キーワード」の項目にあるテキストボックスに検索したい言葉を入力し、検索ボタンを押すと、そのキーワ ードに関連する商品がご覧になれます。

\*この時に、カテゴリ一覧を表示ボタンを押し、検索したい商品のカテゴリにチェックを入れると、カテゴ リからさらに絞り込むことができます。 (写真の例では、「めし」というキーワードに対し、「米」というカテゴリに属する商品だけを表示しようと しています。)

<span id="page-11-0"></span>その商品が属しているカテゴリから商品を探す

#### 1. 商品検索

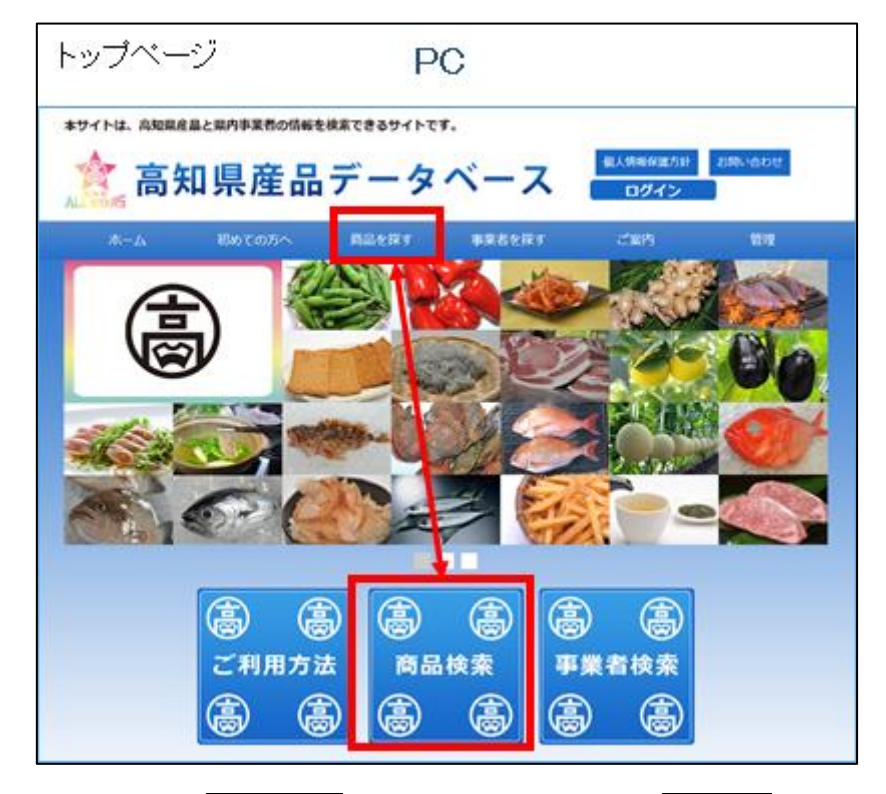

① トップページ上部のメニューの商品を探すボタン、もしくは真ん中の商品検索ボタンを押してください。

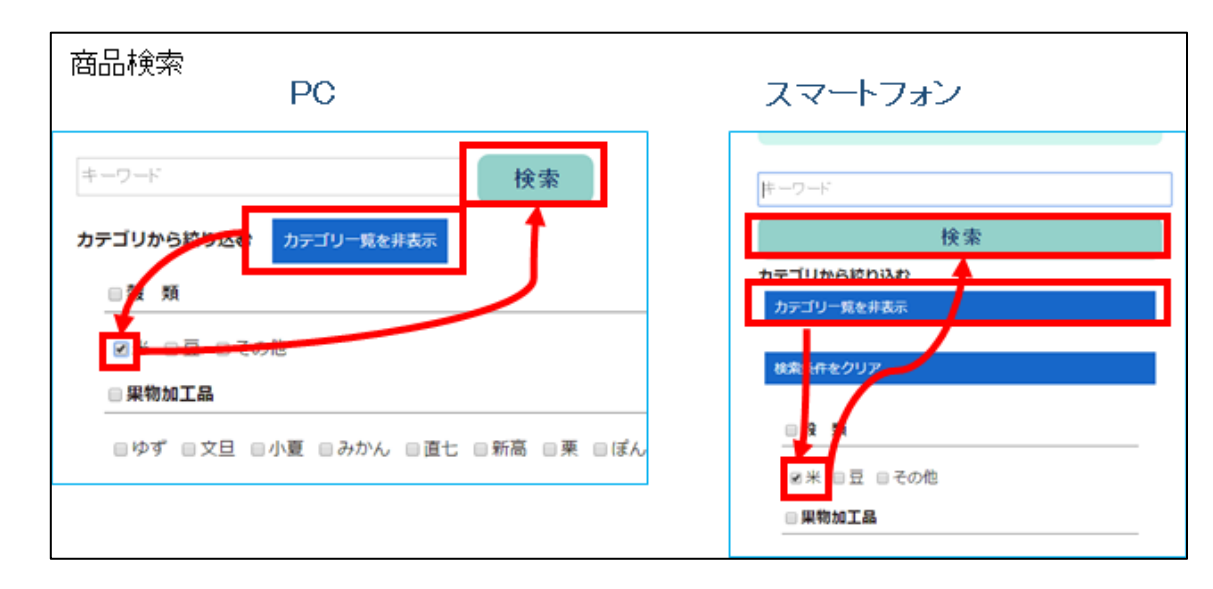

2. カテゴリを選択

② キーワードに何も入力せずにカテゴリ一覧を表示を押し、ご覧になりたい商品のカテゴリにチェックを入れて 検索ボタンを押すと、そのカテゴリに属している商品すべてをご覧になれます。 \*画像では「米」のカテゴリに属する商品を表示しようとしています。

<span id="page-12-0"></span>閲覧した商品から探す

#### 1. 商品検索

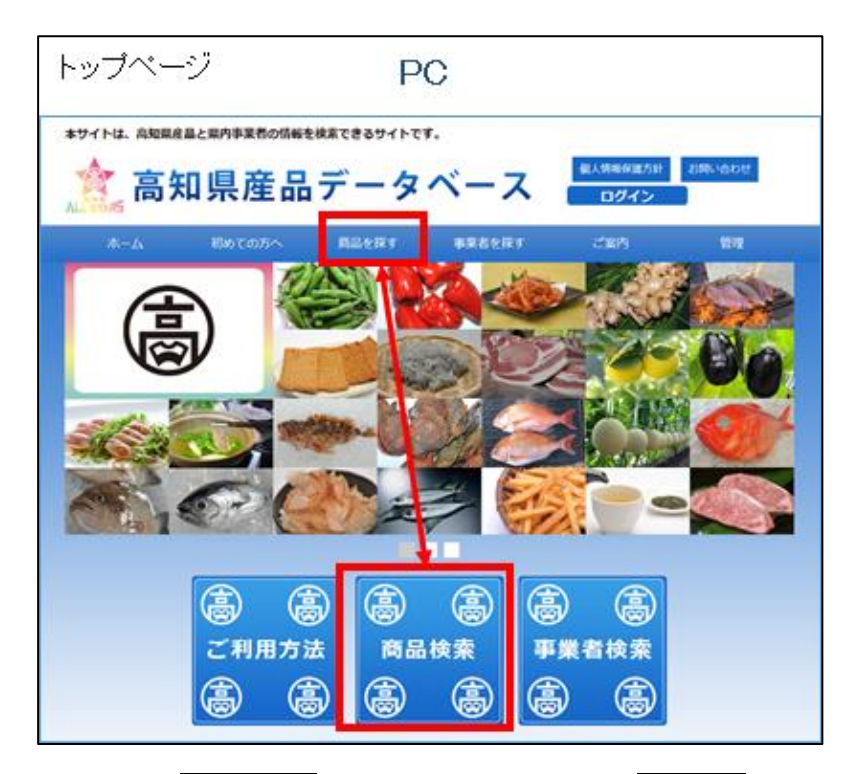

① トップページ上部のメニューの商品を探すボタン、もしくは真ん中の商品検索ボタンを押してください。

#### 2. 閲覧した商品を選択

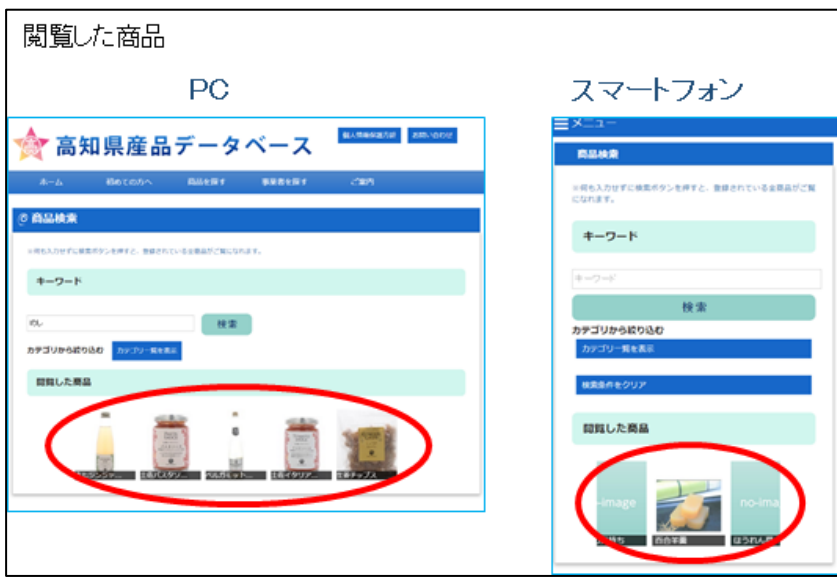

② 「閲覧した商品」項目内に表示されている画像を押すと、目的の商品がご覧になれます。

<span id="page-13-0"></span>データベースへのログインについて

<span id="page-13-1"></span>ログイン方法

1.ログイン

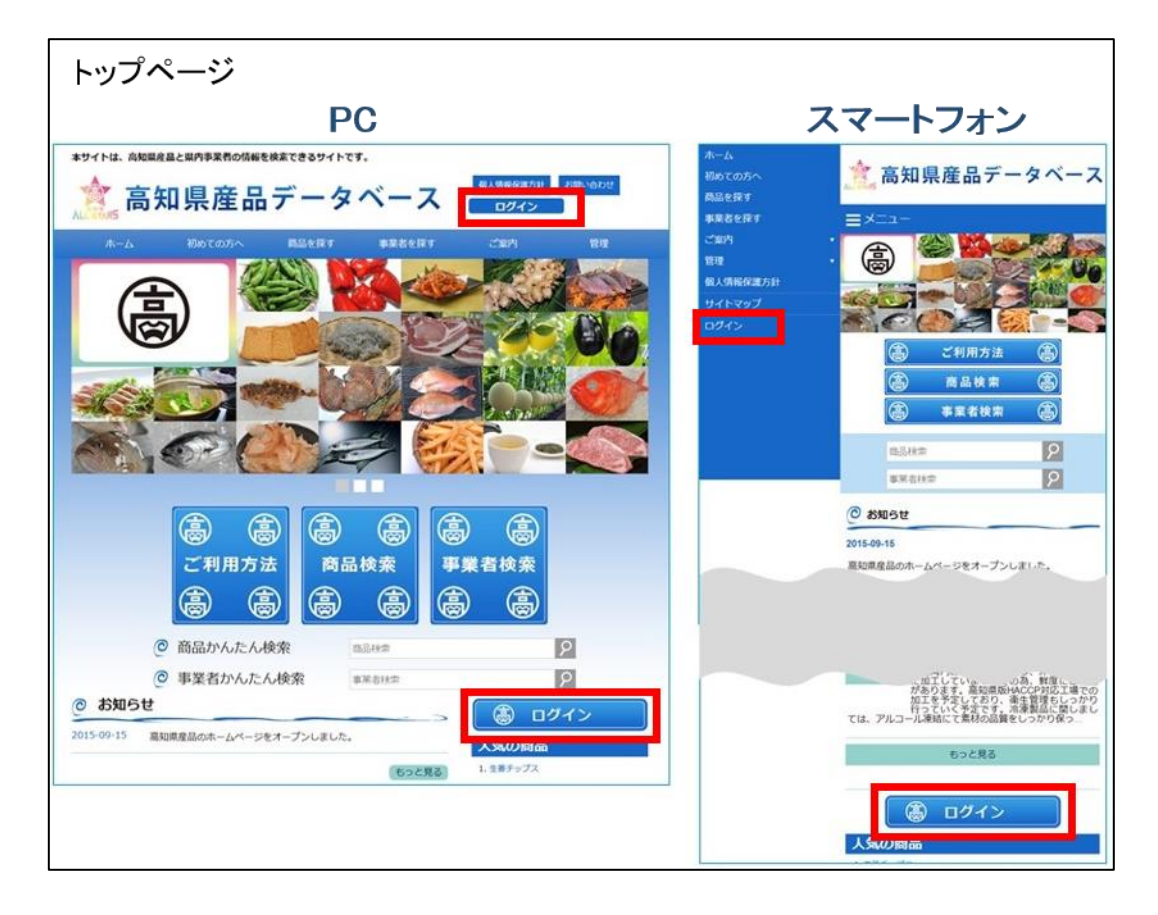

① ログインを押すと、「ログイン画面」に移動します。

\*PC 画面、スマートフォン画面のログインボタンの位置は上記になります。

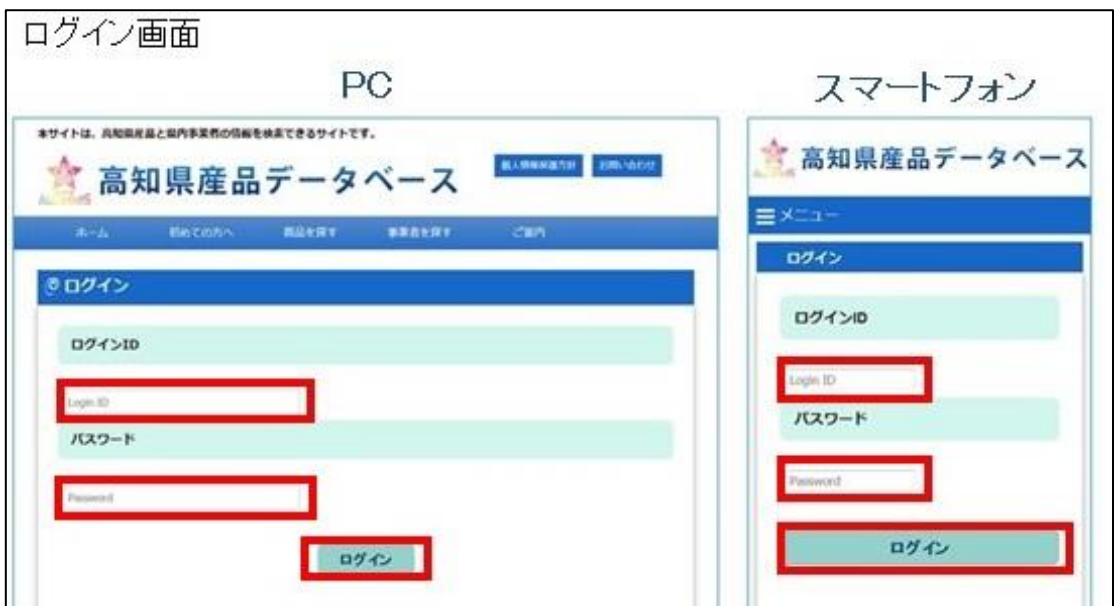

- 「ログイン ID」に ID を入力してください。
- 「パスワード」にパスワードを入力してください。
- ログインボタンを押してください。

\*初回ログイン時はログインを押すと、

「ログイン ID の変更」画面に移動します。

「ログイン ID の変更」は P. 16 の手順を参考に行って下さい。

.管理メニュー表示確認

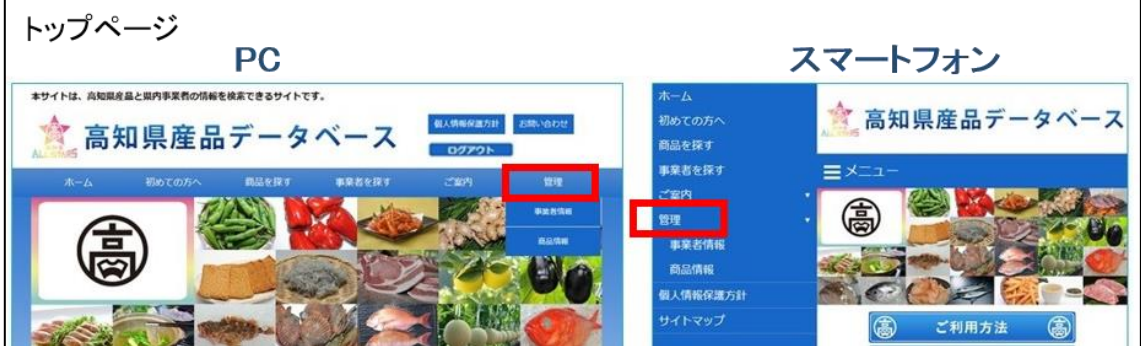

- ログインがすると【管理】ボタンが表示されます。
- エラーが表示された場合、ID とパスワードを確認して再入力してください。

#### <span id="page-15-1"></span><span id="page-15-0"></span>ログイン ID の確認

#### 1.事業者情報確認

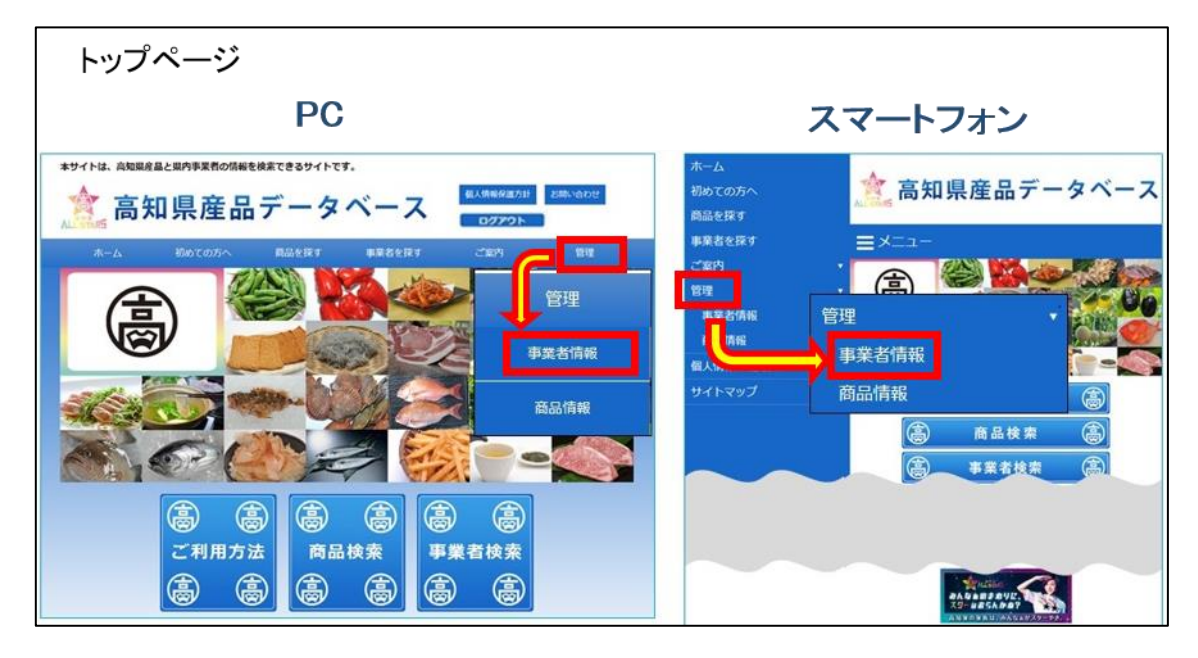

① トップページの【管理】の中の事業者情報を押すと、「事業者情報確認画面」に移動します。

#### 2. ログイン ID 確認

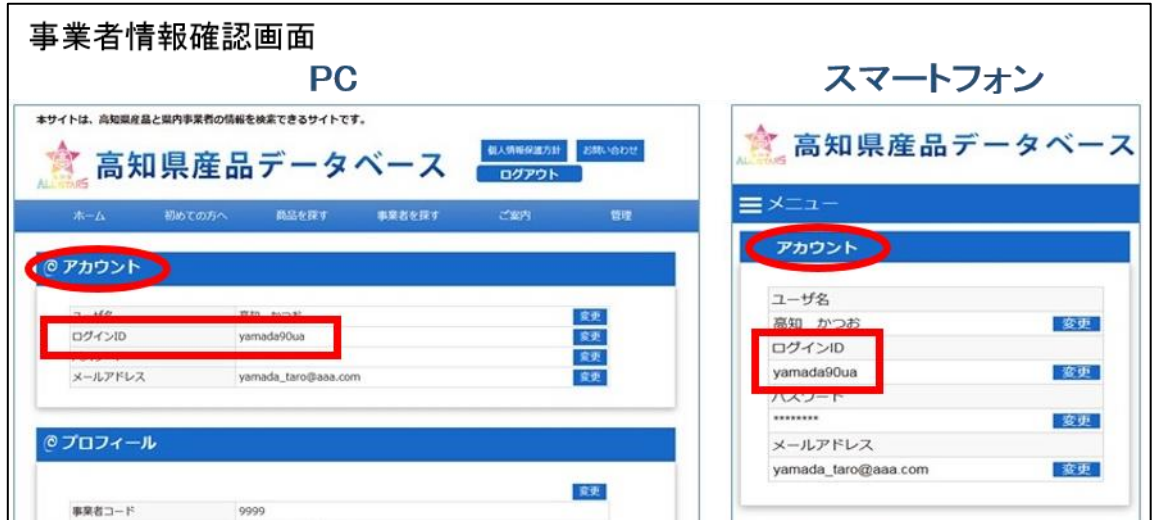

② 「アカウント」より、ログイン ID を確認することが出来ます。

#### <span id="page-16-0"></span>ログイン ID の変更

#### .事業者情報確認

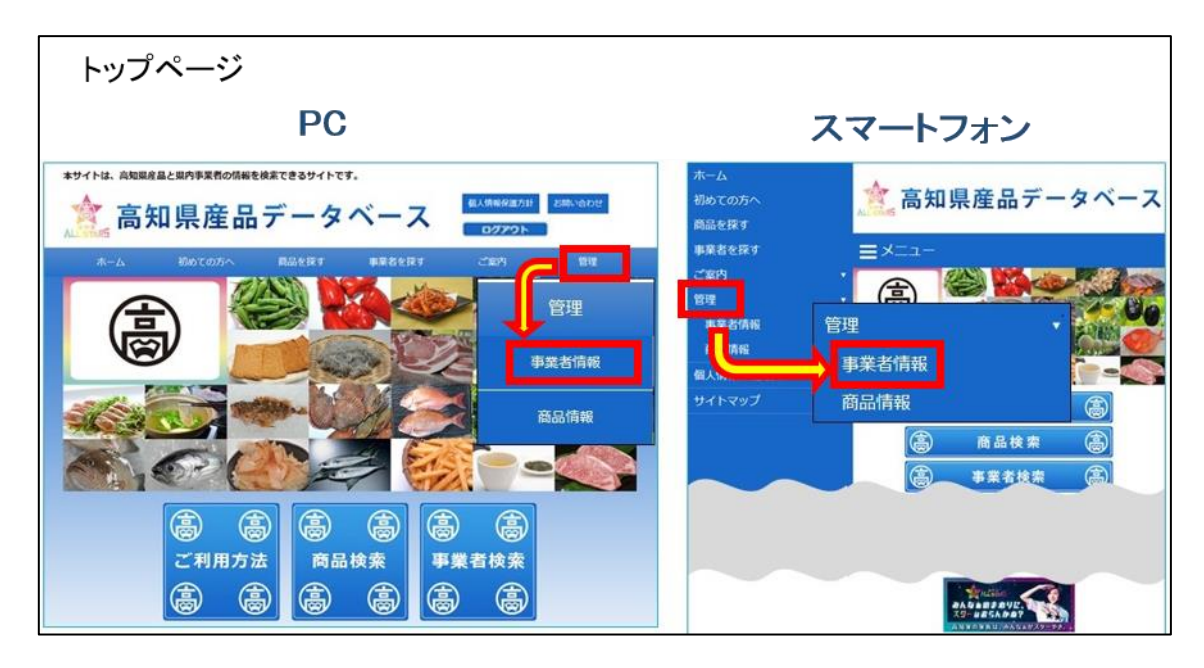

トップページの【管理】の中の事業者情報を押すと、「事業者情報確認画面」に移動します。

#### 2. ログイン ID 変更

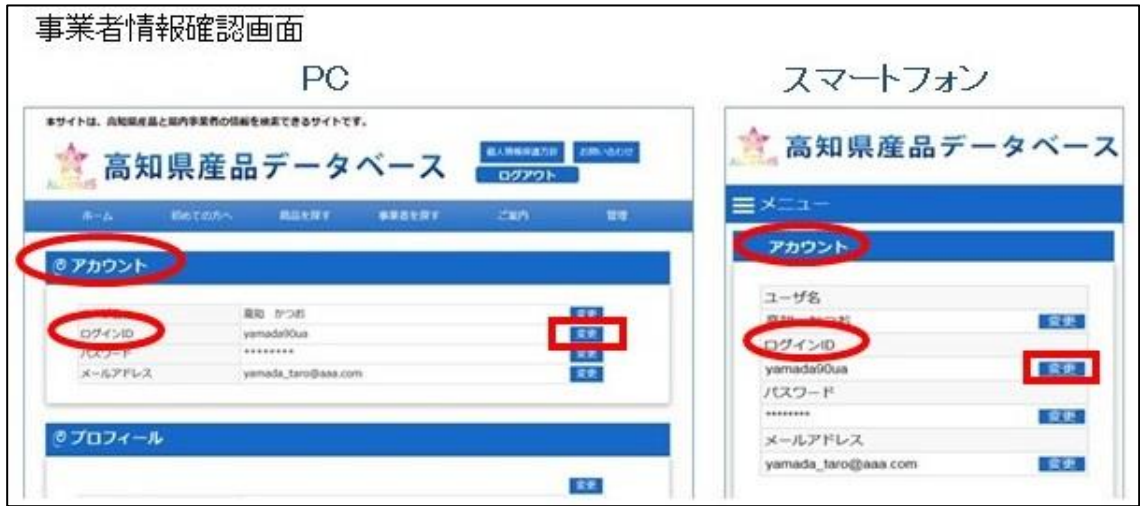

「アカウント」から、「ログイン ID」の右側の変更ボタンを押してください。

#### .ログイン ID 入力

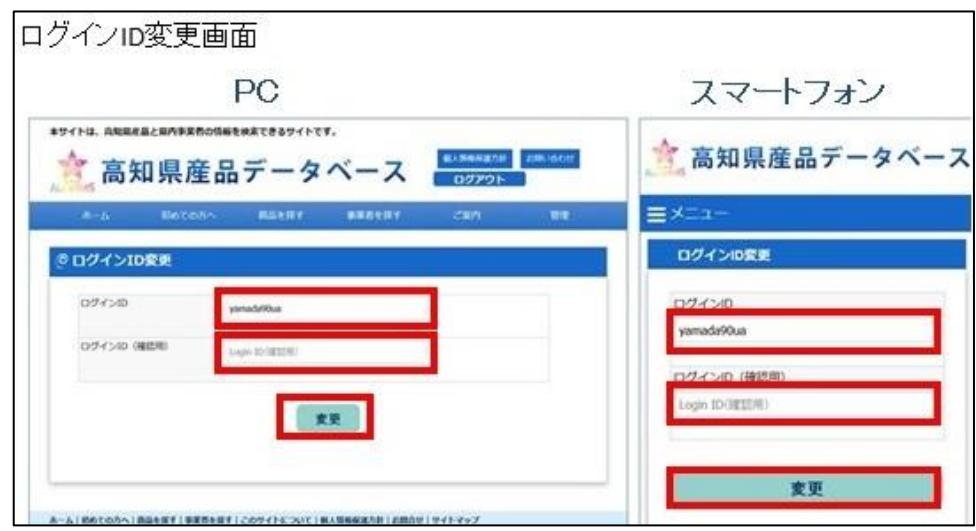

- 「ログイン ID」に変更後のログイン ID を入力してください。 \* 半角英数字のみ入力可能となっております。
- 「ログイン ID(確認用)」に再度、③で入力したログイン ID を入力してください。
- 変更ボタンを押してください。

#### <span id="page-17-0"></span>ログインパスワードの変更

#### .事業者情報確認

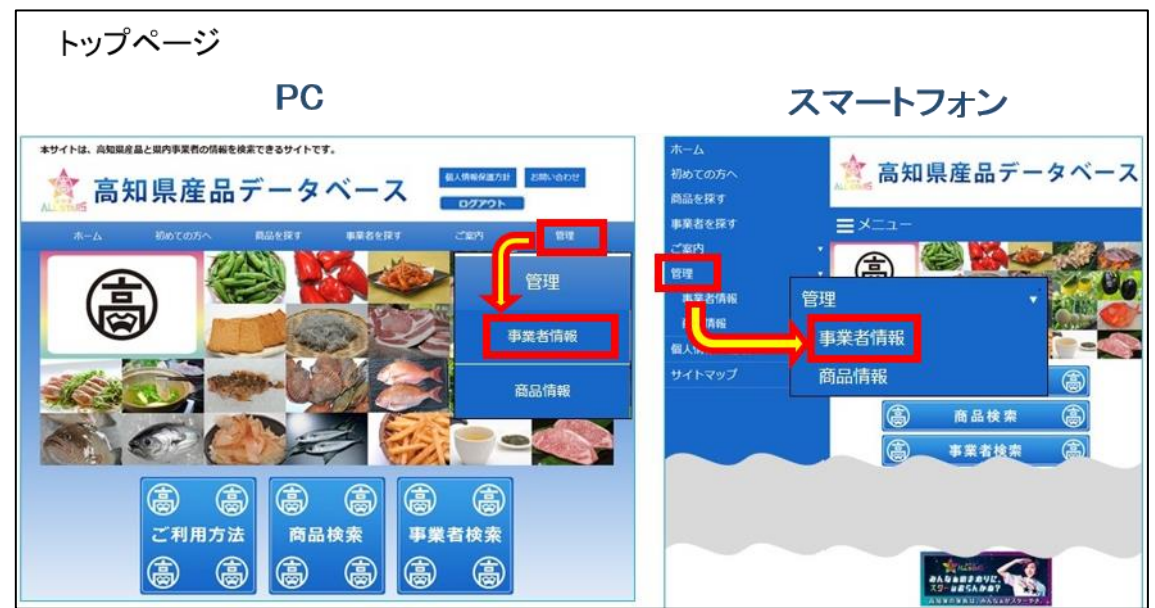

トップページの【管理】の中にある事業者情報を押してください。

#### .ログインパスワード変更

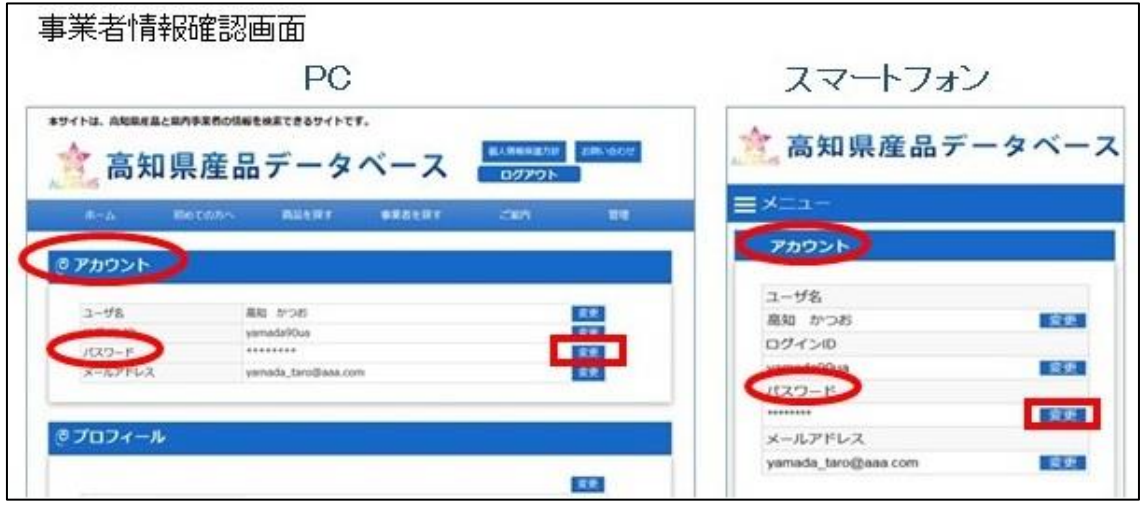

「アカウント」から、「パスワード」の右側の変更ボタンを押してください。

#### .ログインパスワード入力

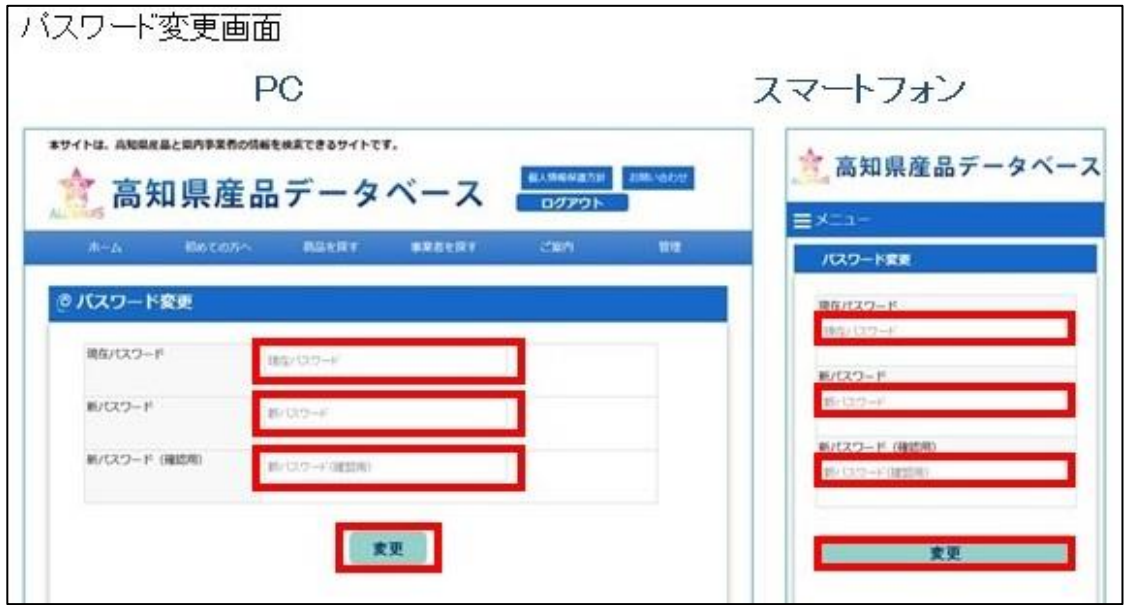

- 「現在パスワード」に現在お使いのパスワードを入力してください。
- 「新パスワード」に新しいパスワードを入力してください。
- 「新パスワード(確認用)」に②で入力したパスワードを再度入力してください。
- 変更ボタンを押してください。 「パスワードを変更しました」というメッセージが表示されればログインパスワードの変更は完了で す。

#### <span id="page-19-0"></span>ユーザ名の変更

#### .事業者情報確認

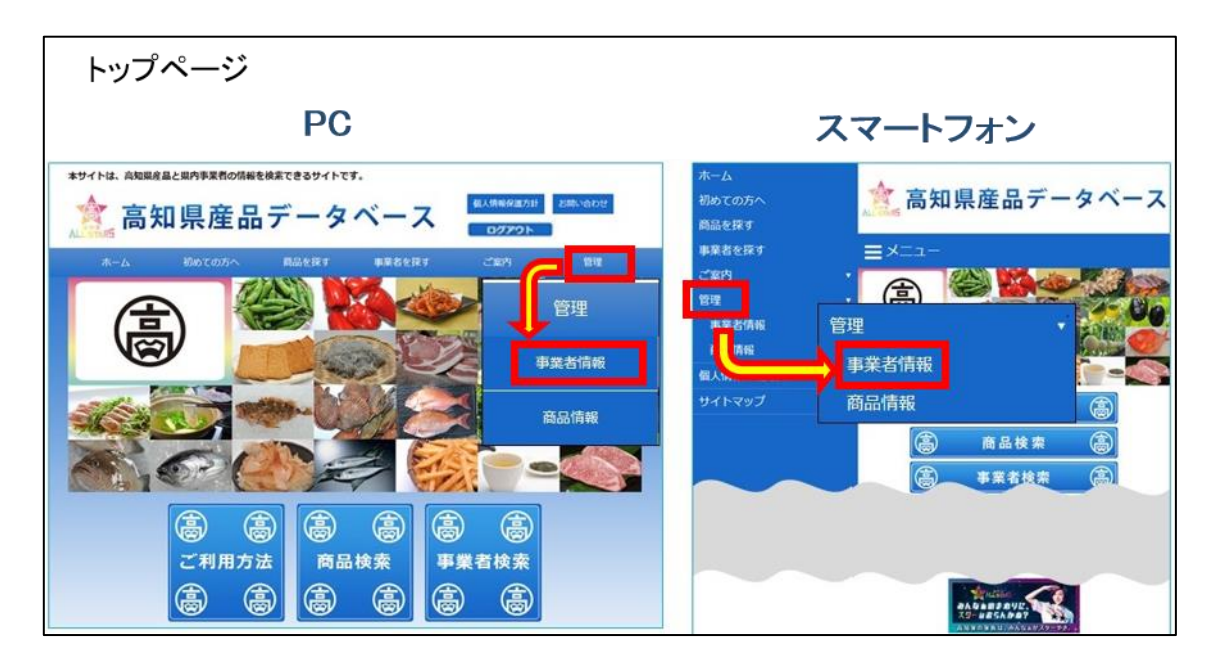

トップページの【管理】の中にある事業者情報を押します。

#### .ユーザ名変更

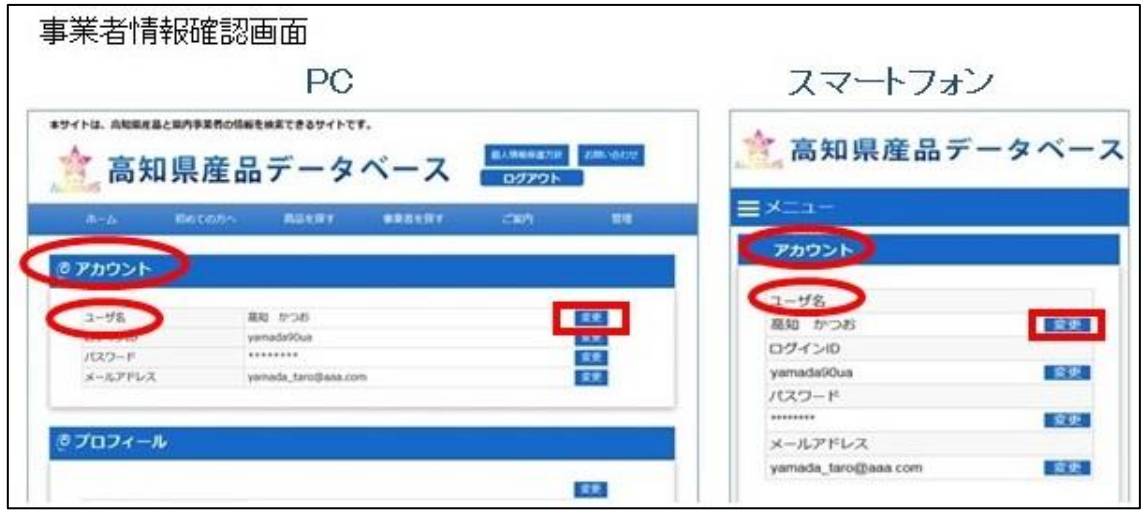

「アカウント」から、「ユーザ名」の右側の変更ボタンを押してください。

3.ユーザ名入力

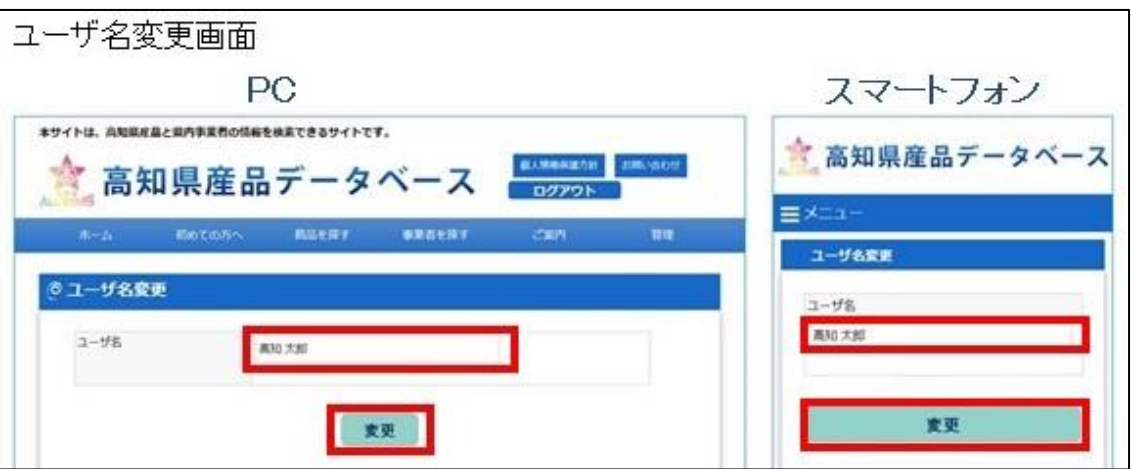

- ③ 「ユーザ名」に新しいユーザ名を入力してください。
- ④ 変更ボタンを押します。「ユーザ名を変更しました」というメッセージが表示されればユーザ名変更は 完了です。

<span id="page-20-1"></span><span id="page-20-0"></span>メールアドレス管理

事業者メールアドレス登録

#### 1.事業者情報確認

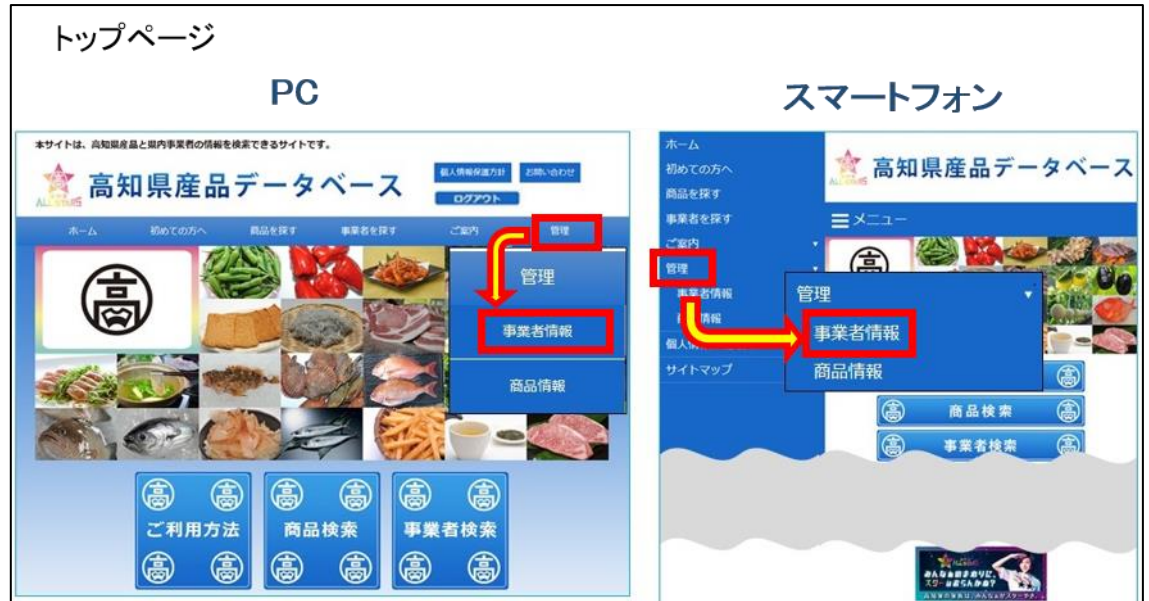

① トップページの【管理】の中の事業者情報を押すと、「事業者情報確認画面」に移動します。

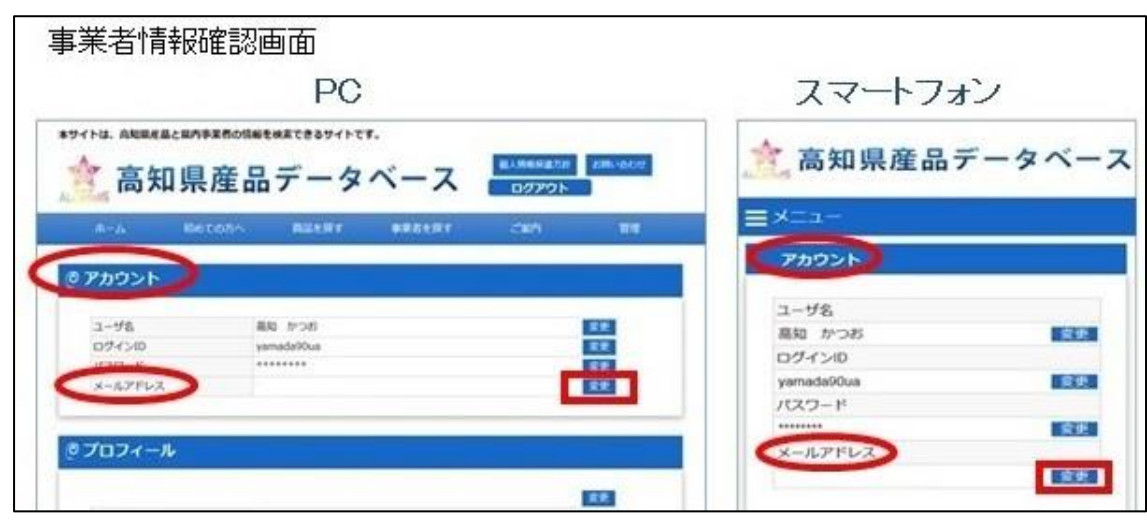

「アカウント」から、「メールアドレス」の右側の変更ボタンを押してください。

## .メールアドレス入力

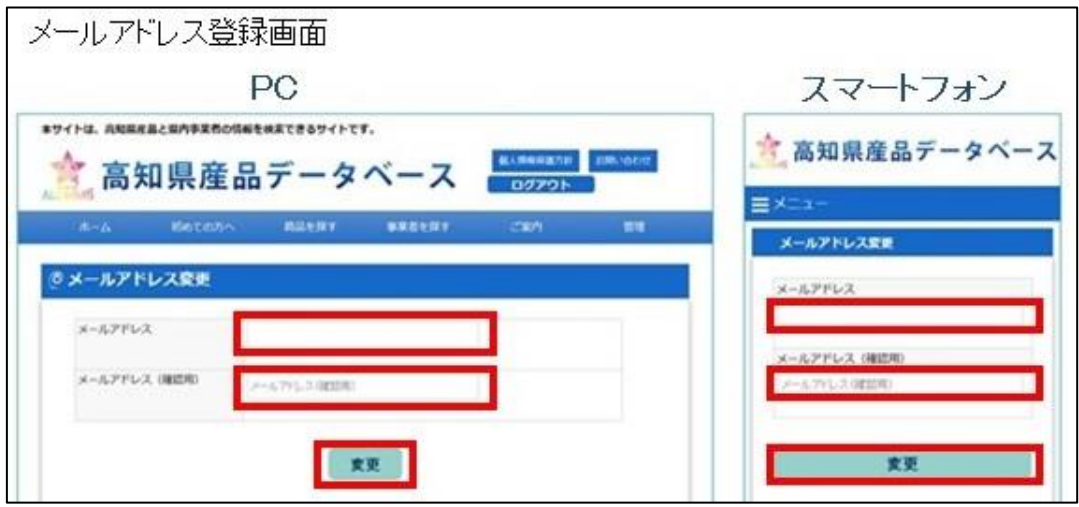

- 「メールアドレス」に登録するメールアドレスを入力してくだい。
- 「メールアドレス(確認用)」に再度、3.で入力したメールアドレスを入力してください。
- 変更ボタンを押してください。

<span id="page-22-0"></span>事業者メールアドレス変更

#### 1.事業者情報確認

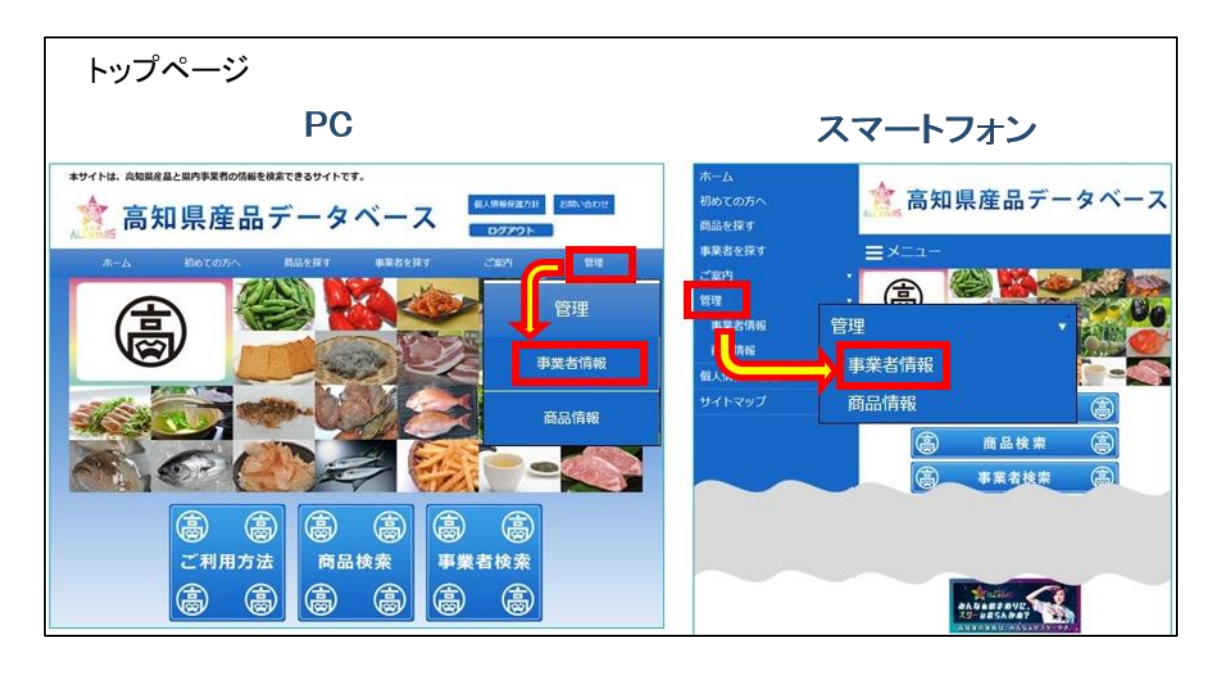

トップページの【管理】の中の事業者情報を押すと、「事業者情報確認画面」に移動します。

#### .メールアドレス変更

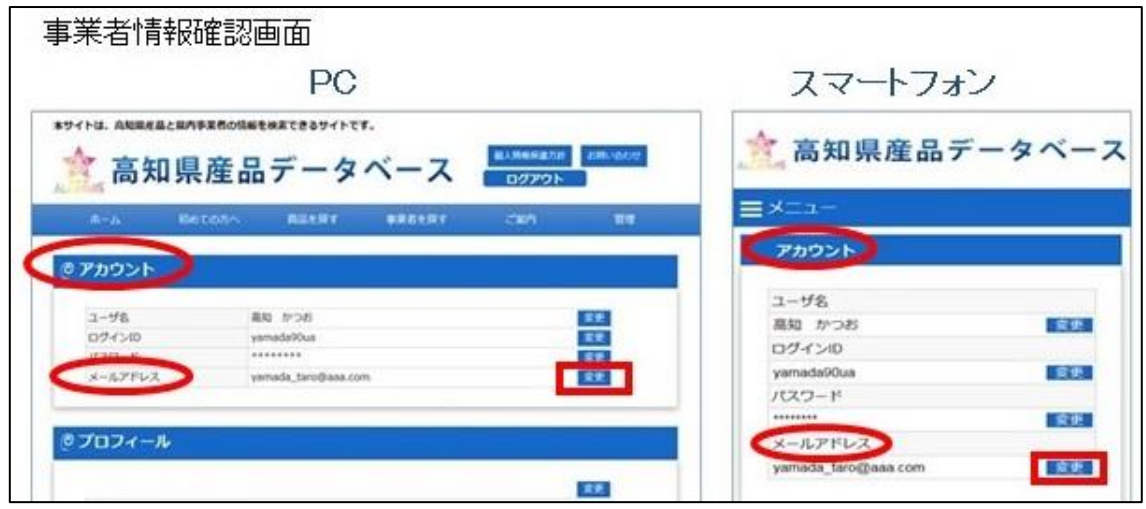

「アカウント」から、「メールアドレス」の右側の変更ボタンを押してください。

#### .メールアドレス入力

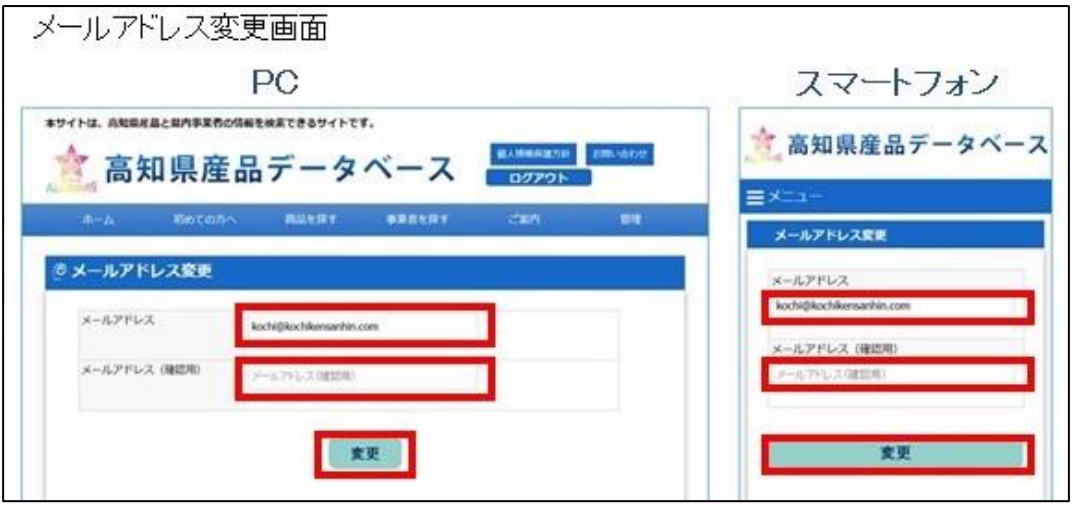

- 「メールアドレス」に変更するメールアドレスを入力してください。
- 「メールアドレス(確認用)」に再度、3.で入力したメールアドレスを入力してください。
- 変更ボタンを押してください。

## <span id="page-23-0"></span>事業者情報の修正について

<span id="page-23-1"></span>事業者情報の確認

#### .事業者情報確認

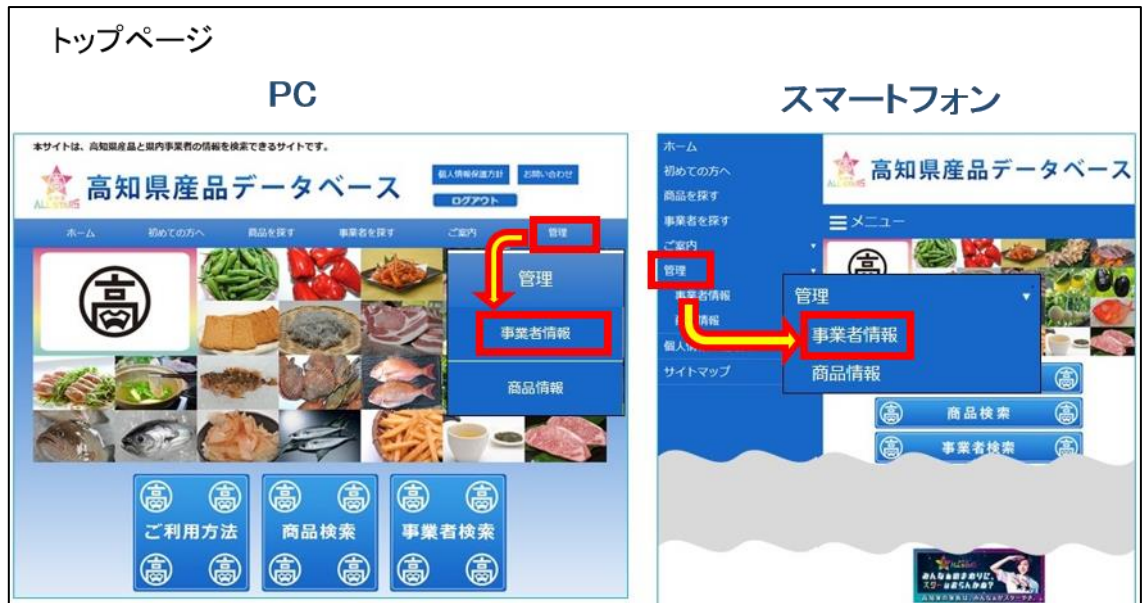

トップページの【管理】の中の事業者情報を押すと、「事業者情報確認画面」に移動します。

#### 2.事業者登録情報確認

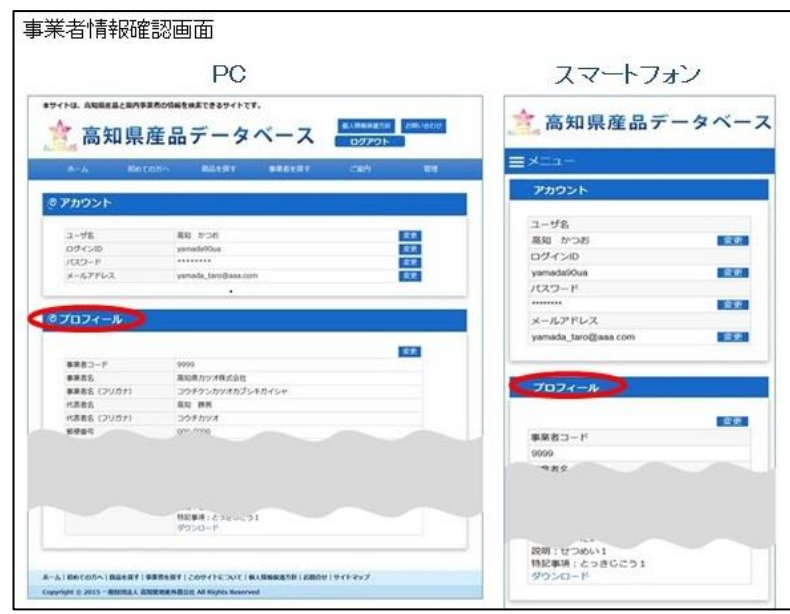

② 「プロフィール」より、事業者情報が一覧できます。 ○プロフィールより一覧出来る項目

(事業者コード、事業者名、代表者名、郵便番号、本社所在地、電話番号、FAX 番号、企業メールアドレ ス、ホームページアドレス、年間売上高、従業員数、販売所在地、工場所在地、企業メッセージ、企業 写真、担当者名、担当者携帯番号、PL 保険加入の有無、商品検査の詳細、製造工程管理、従業員の管理、 施設設備と管理、製造工程の写真、製造工程、既存の卸事業者との取引、販促への利用規約、販促デー タ)

\*スマートフォンからでも全てご確認いただけます。

#### <span id="page-25-0"></span>.事業者情報確認

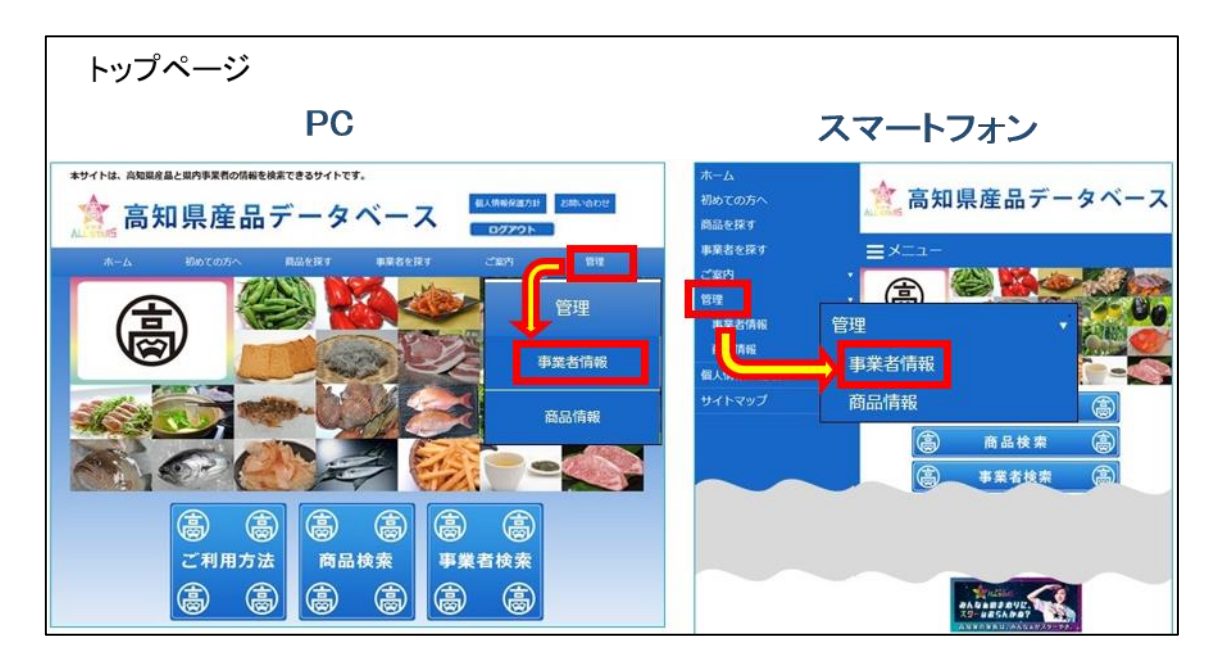

トップページの【管理】の中の事業者情報を押すと、「事業者情報確認画面」に移動します。

#### .プロフィール確認

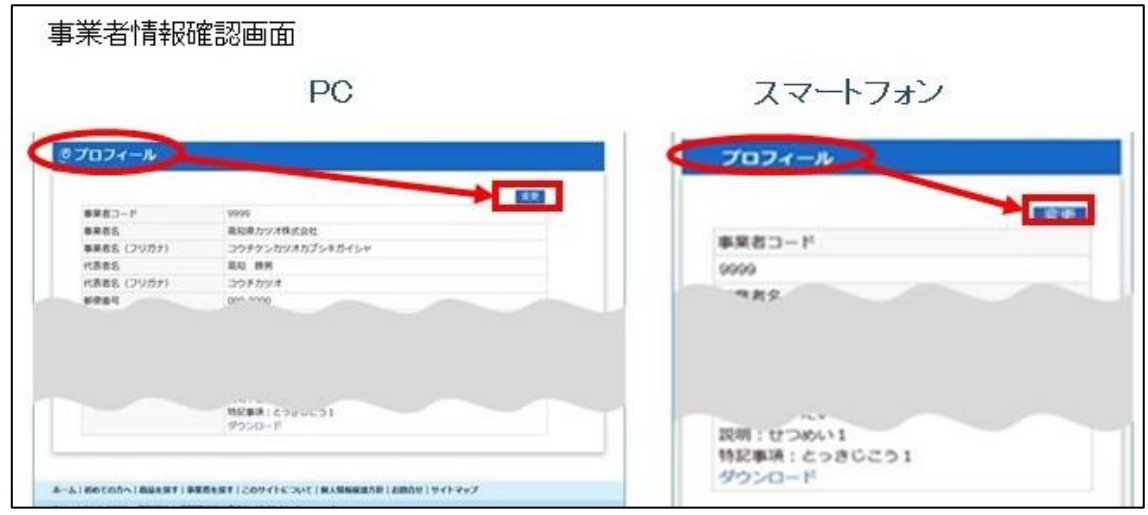

「プロフィール」の右側の「変更」ボタンを押してください。

#### .事業者情報修正

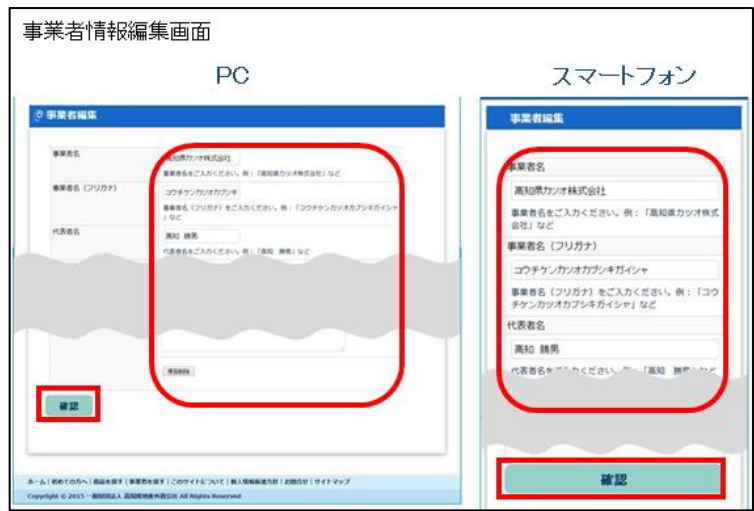

- 各項目に事業者情報を入力してください。入力内容につきましては各項目の説明文をご参考にしてくだ さい。
	- \* 必須入力項目は必ずご入力ください。
- 入力が完了したら確認ボタンを押してください。

#### .入力内容確認

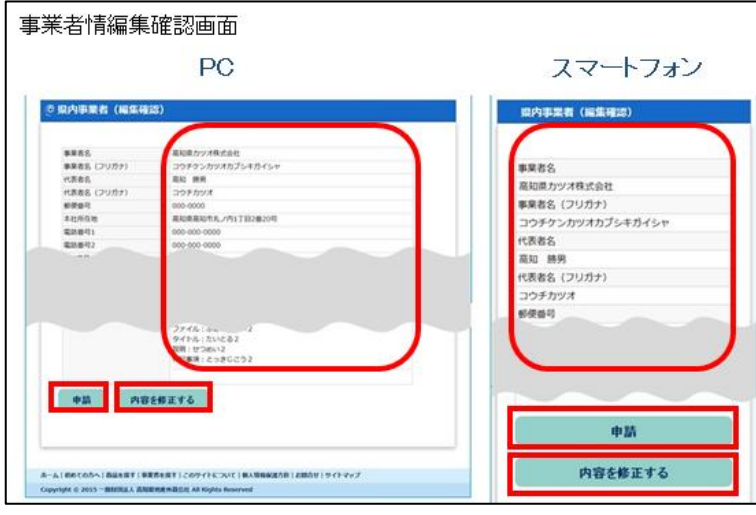

- 先程入力した内容に間違いが無いか、各項目をチェックします。
- 編集内容が正しい事を確認して、申請ボタンを押します。
	- \* もう一度修正する場合は内容を修正するボタンを押すと先程の編集画面へ切り替わります。

5.編集完了

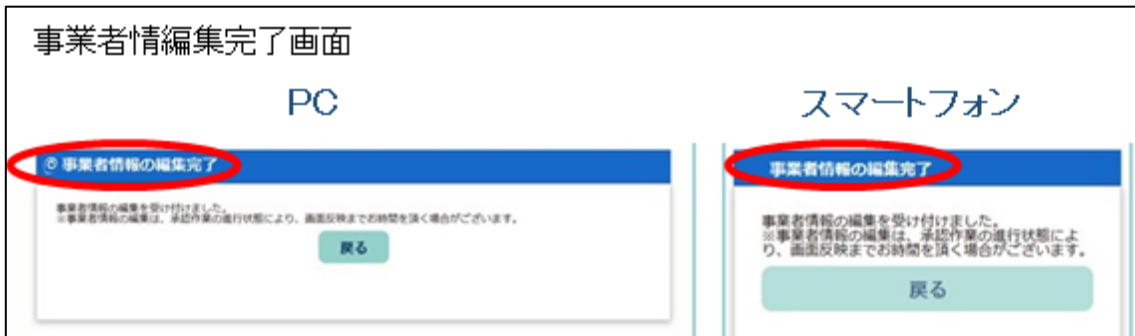

⑦ 「事業者情報の編集完了画面」に切り替われば編集作業は完了です。

#### <span id="page-27-0"></span>事業者情報の削除

高知県地産外商公社までご連絡ください。

## <span id="page-27-1"></span>商品情報の登録・修正について

<span id="page-27-2"></span>登録済み商品の確認

#### 1.商品情報確認

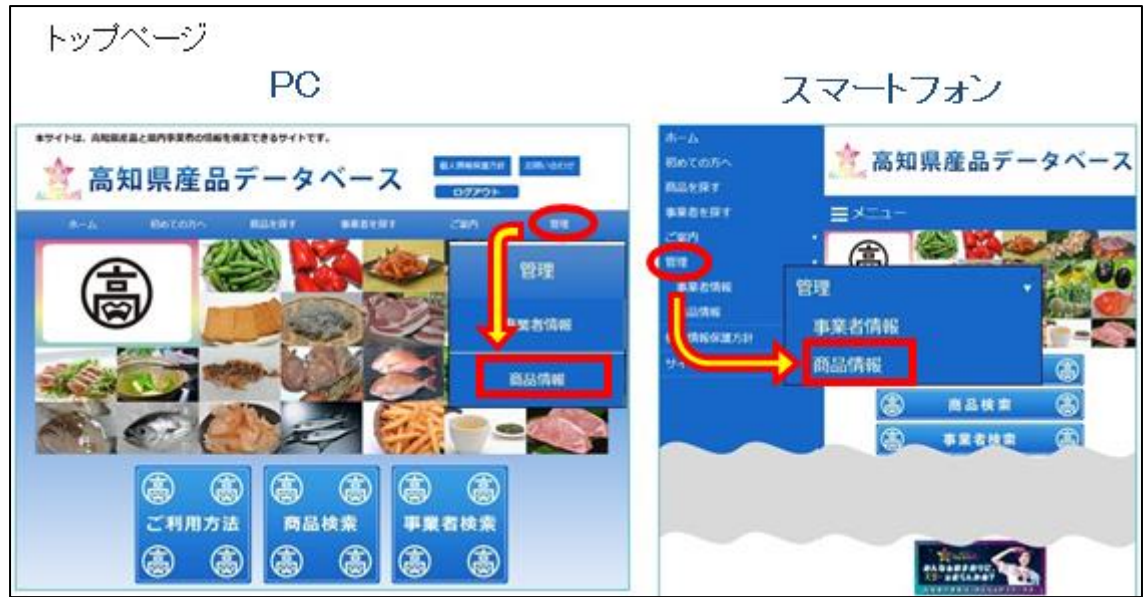

① トップページの【管理】の中の商品情報を押すと、「ご登録商品一覧画面」に移動します。

#### .ご登録商品情報一覧

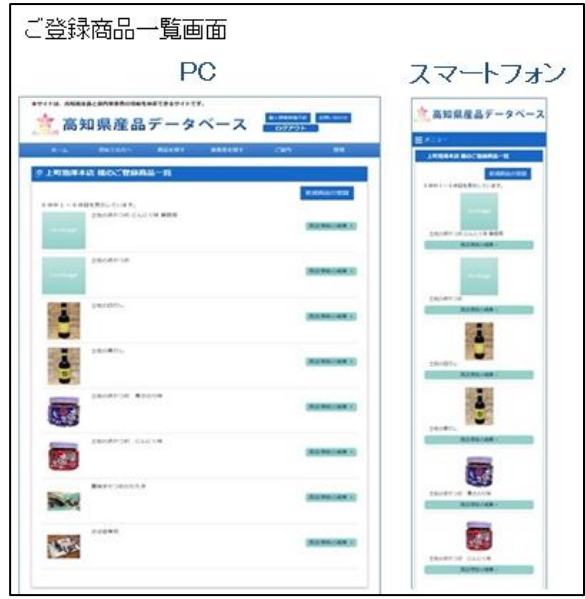

「ご登録商品一覧」より、登録済みの商品を確認することが出来ます。

<span id="page-28-0"></span>新規商品の登録

#### .商品情報確認

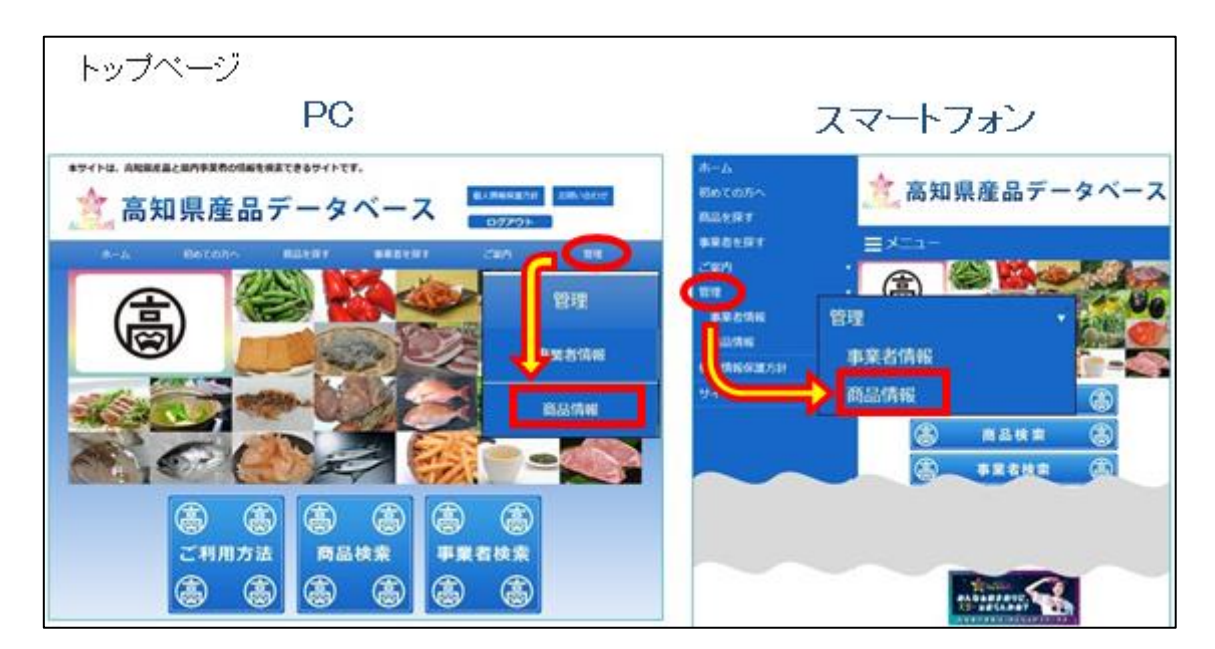

トップページの【管理】の中の商品情報を押すと、「ご登録商品一覧画面」に移動します。

#### .ご登録商品情報一覧

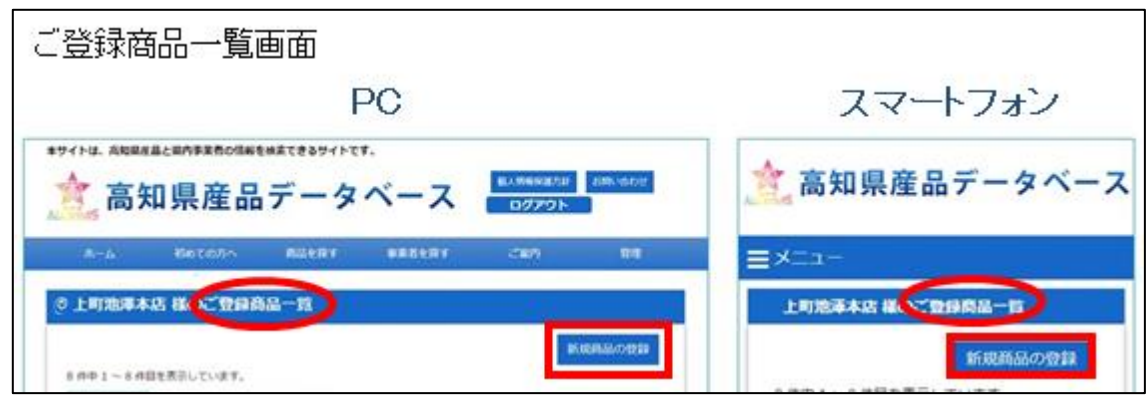

「ご登録商品一覧」より新規商品の登録を押すと、「商品情報の編集」画面へ移動します。

#### .商品情報入力

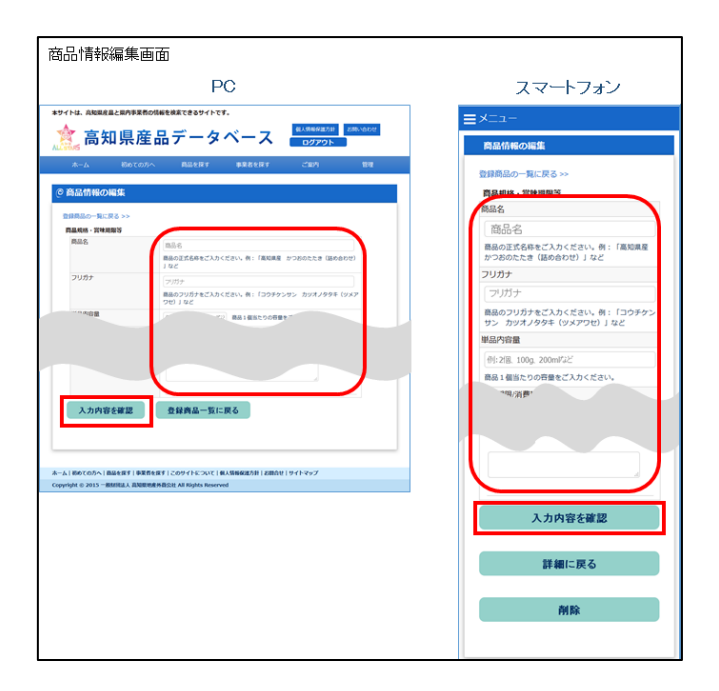

 各項目に商品情報を入力してください。入力内容につきましては各項目の説明文をご参考にしてくだ い。

\* 必須入力項目は必ずご入力ください。

入力内容を確認ボタンを押すと、「商品登録情報確認画面」へ移動します。

.入力内容確認

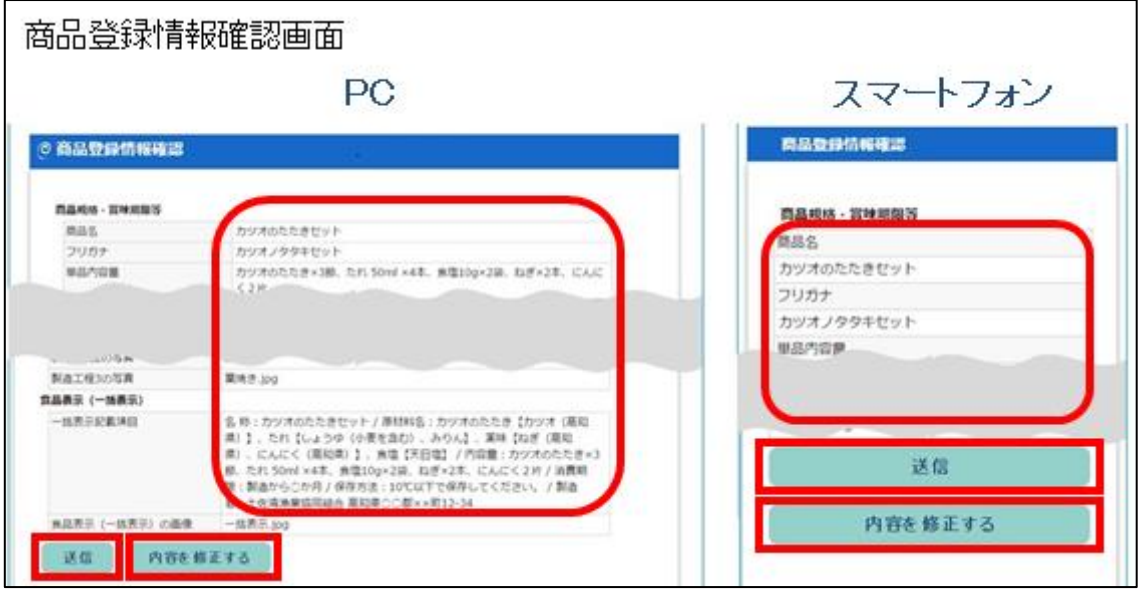

- 入力した内容が表示されます。
- 送信ボタンを押します。修正する場合は内容を修正するボタンを押すと、入力画面に戻ります。

#### .登録完了

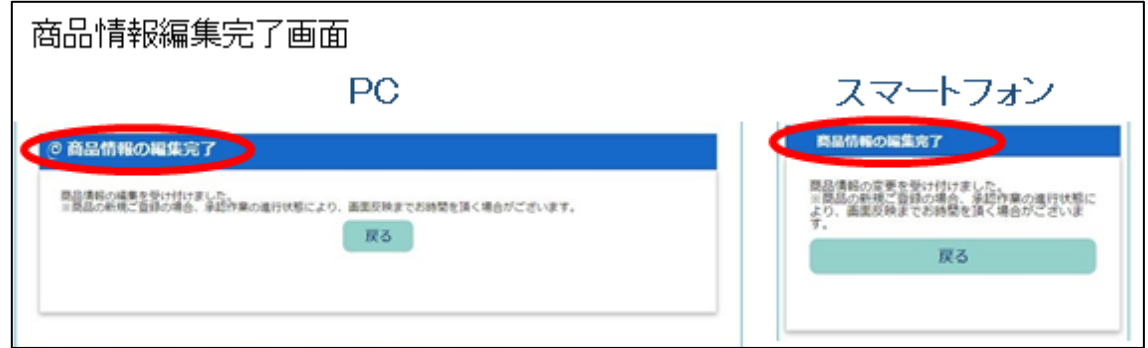

商品情報の編集完了画面になれば新規登録作業は完了です。

#### <span id="page-31-0"></span>.商品情報確認

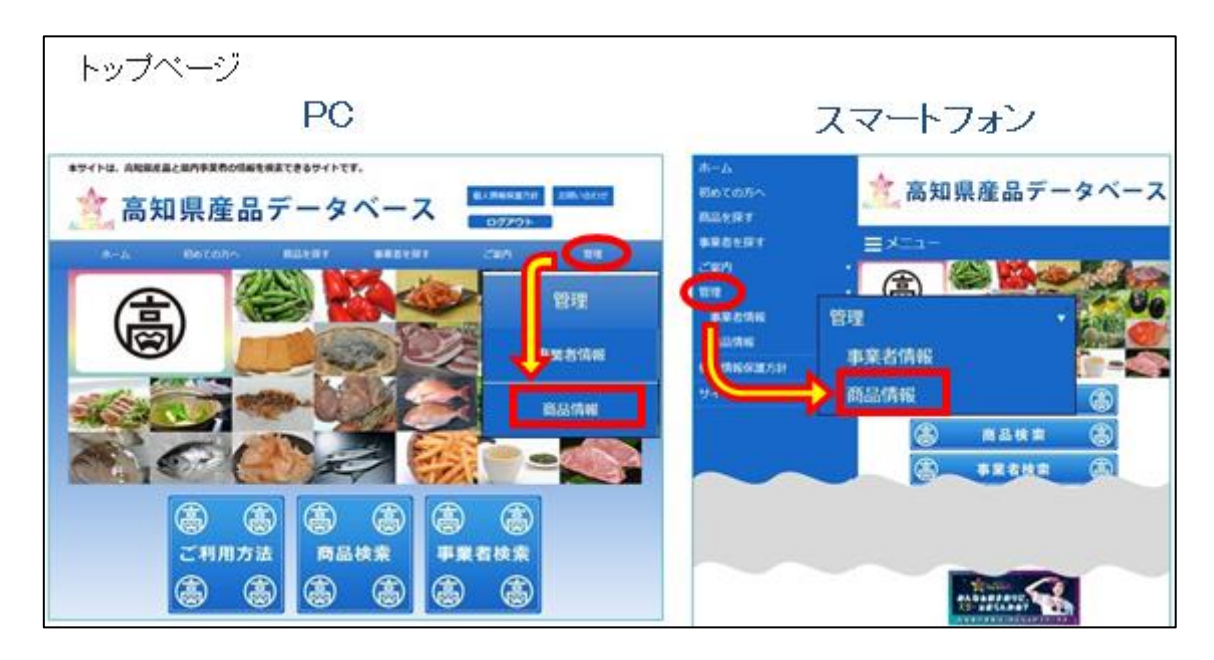

トップページの【管理】の中の商品情報を押すと、「ご登録商品一覧画面」に移動します。

#### .ご登録商品情報一覧

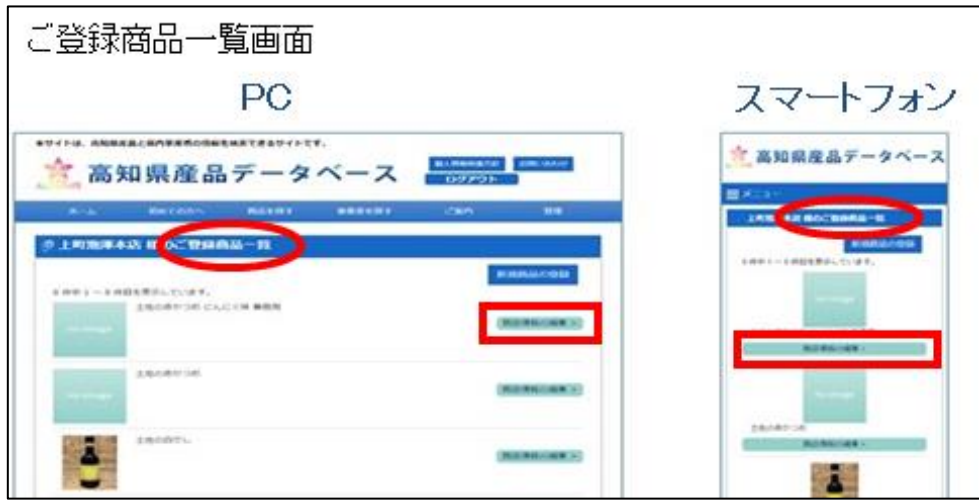

「ご登録商品一覧」より、編集する商品の商品情報の編集を押してください。

#### .商品商品企画書確認

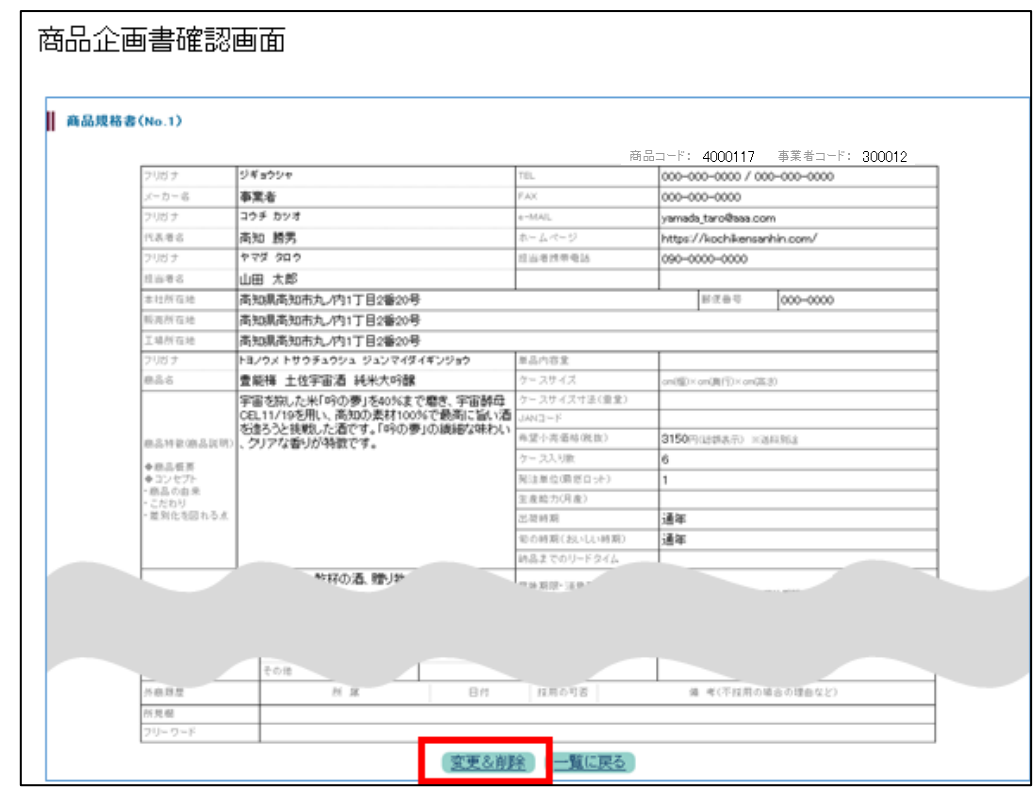

「商品企画書画面」の最下段にある変更&削除ボタンを押すと、商品情報編集画面へ移動します。

### .商品情報修正

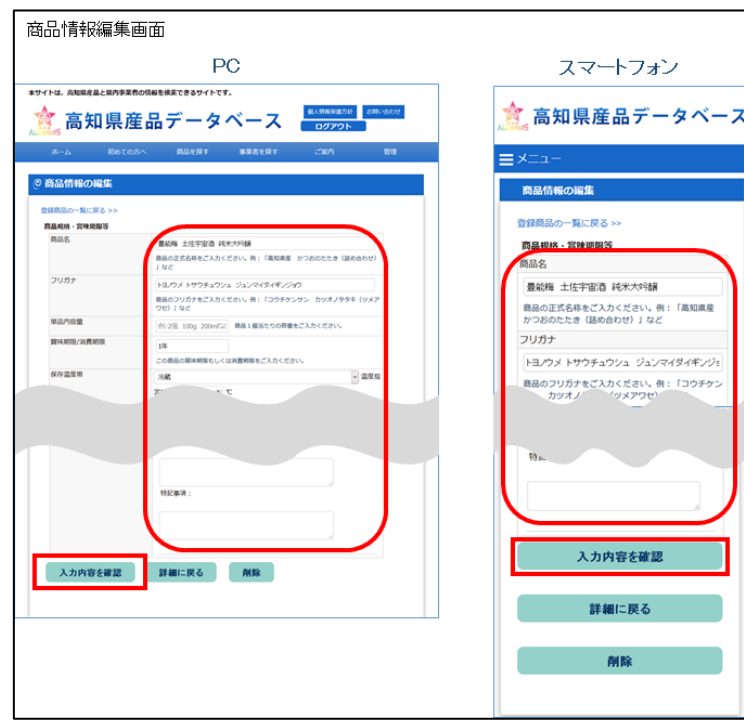

- 各項目に商品情報を入力します。入力内容につきましては各項目の説明文をご参考にしてください。 \*必須入力項目は必ずご入力ください。
- 入力が完了しましたら入力内容を確認ボタンを押してください。

#### .入力内容確認

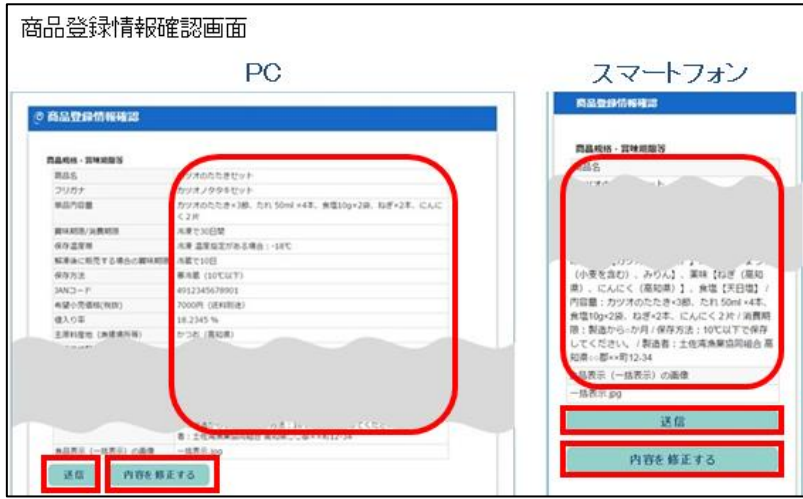

- 先程入力した内容に間違いが無いか、各項目をチェックしてください。
- 編集内容が正しい事を確認して、送信ボタンを押してください。 \*もう一度修正する場合は内容を修正するボタンを押すと先程の「商品情報編集画面」へ 切り替わます。

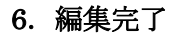

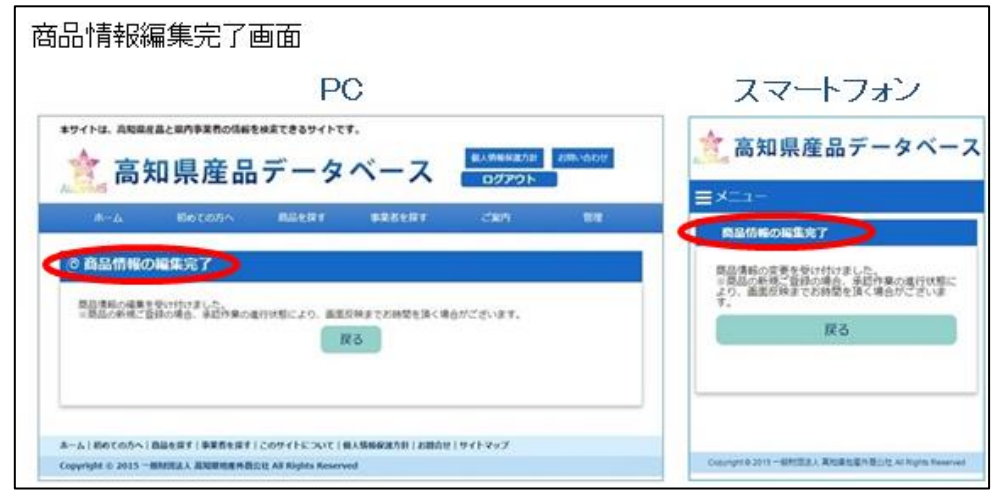

「商品情報の編集完了画面」になれば編集作業は完了です。

#### <span id="page-34-0"></span>.商品情報確認

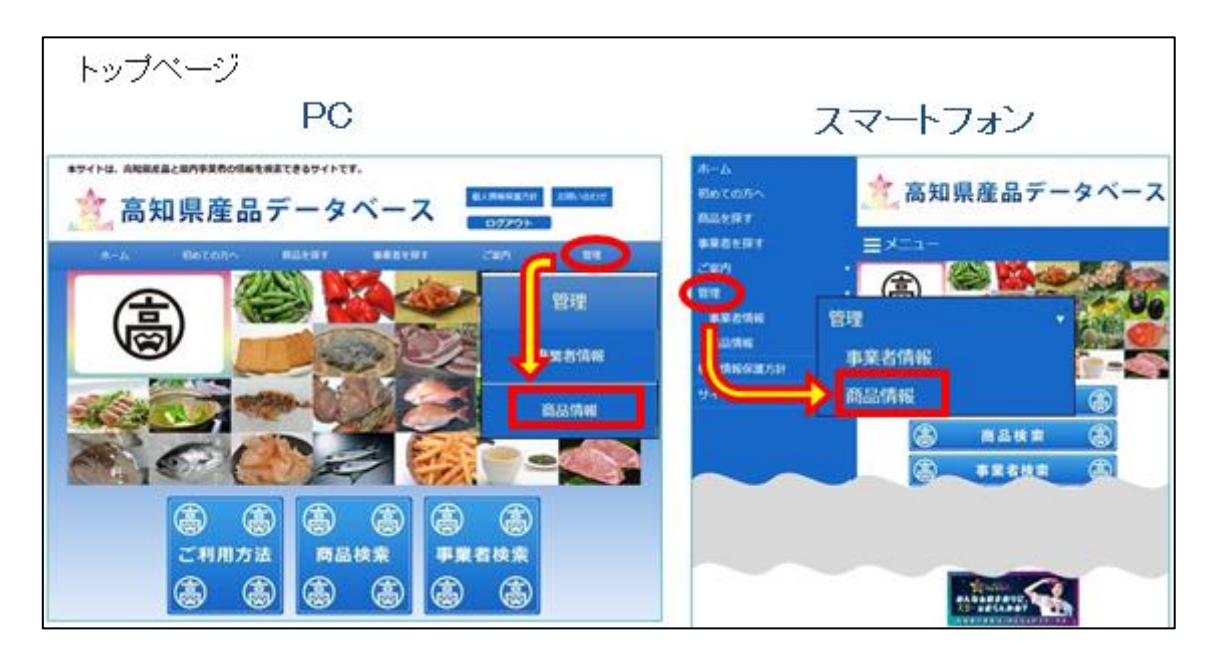

トップページの【管理】の中の商品情報を押すと、「ご登録商品一覧画面」に移動します。

#### .ご登録商品情報一覧

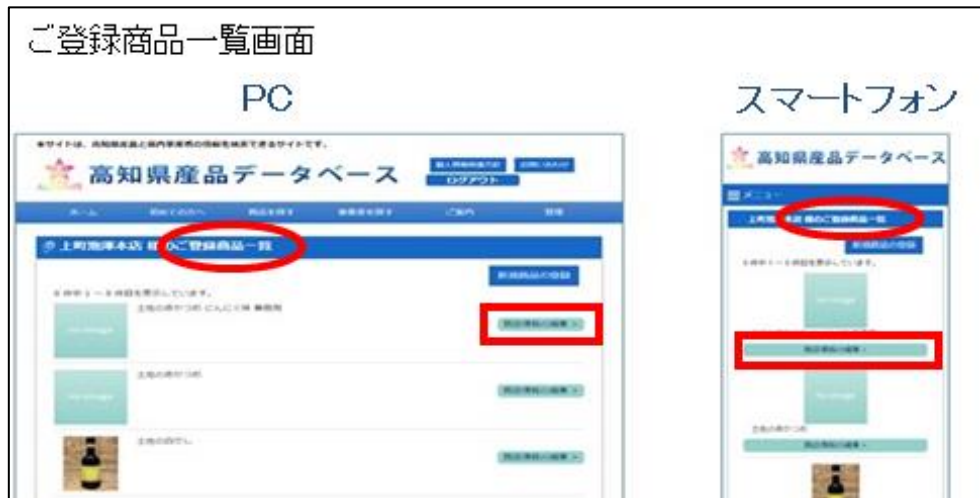

 「ご登録商品一覧」より、削除したい商品の商品情報の編集を押すと、「商品情報の編集画面」へ移 動します。

#### .商品商品企画書確認

## 商品企画書確認画面

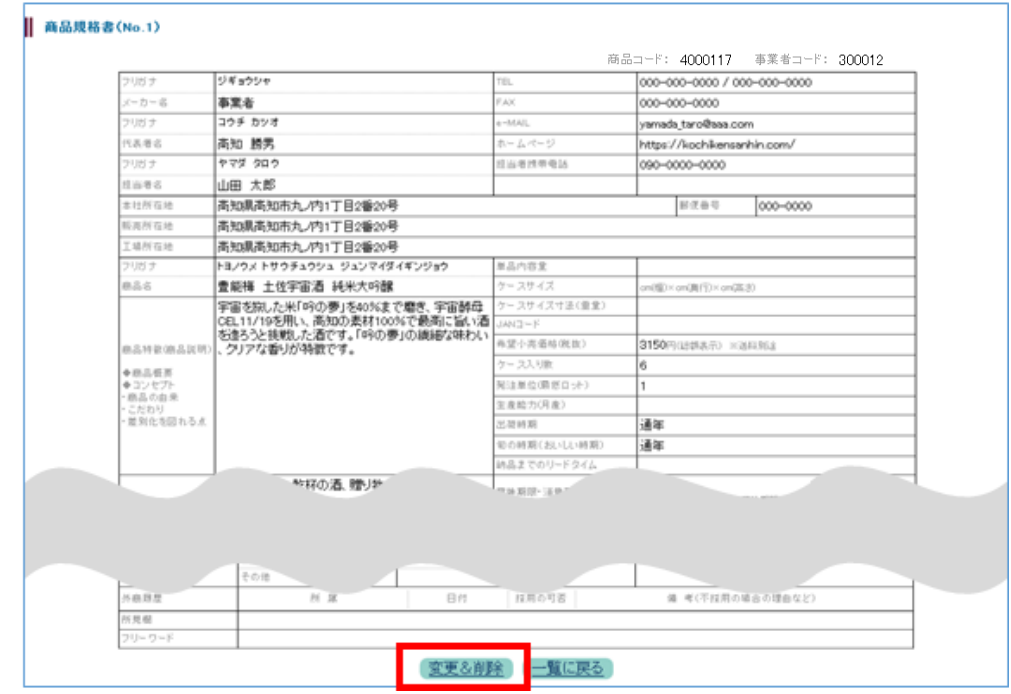

「商品企画書画面」の最下段にある変更&削除ボタンを押すと、商品情報編集画面へ移動します。

.商品情報削除

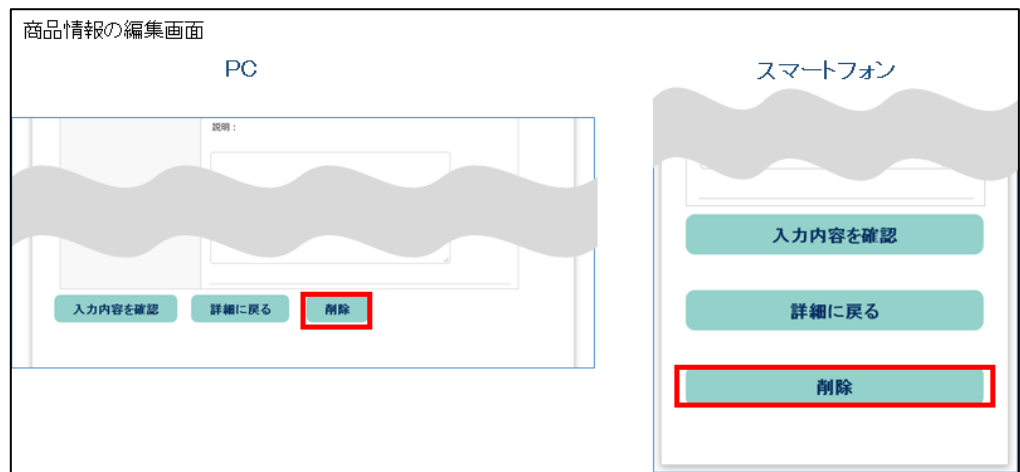

最下段の削除ボタンを押すと、「確認画面」へ移動します。

#### .削除確認

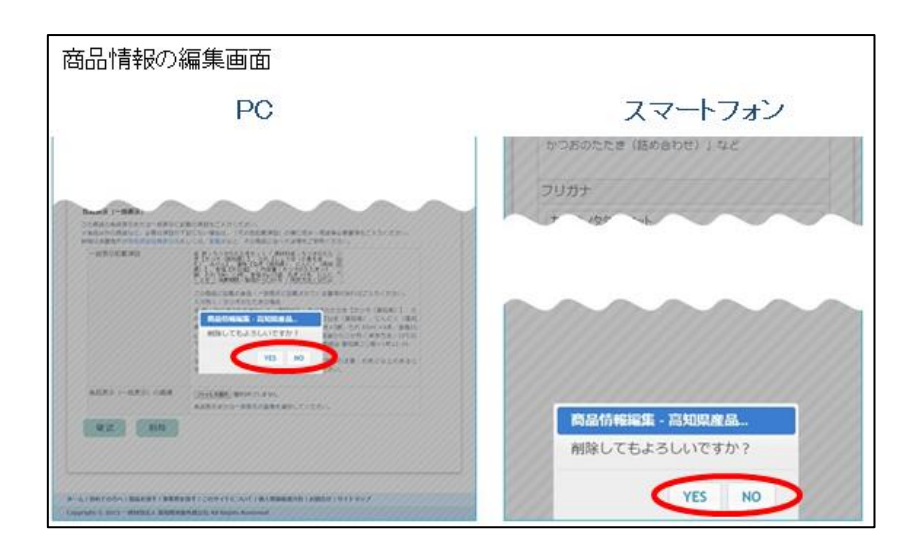

 確認画面が表示されますので、よろしければ YES を押すと商品情報が削除されます。 \*取り消す場合は NO を押してください。

<span id="page-37-0"></span>まるごと高知販売情報について

<span id="page-37-1"></span>まるごと高知販売情報の閲覧

#### 1. まるごと高知販売情報の確認

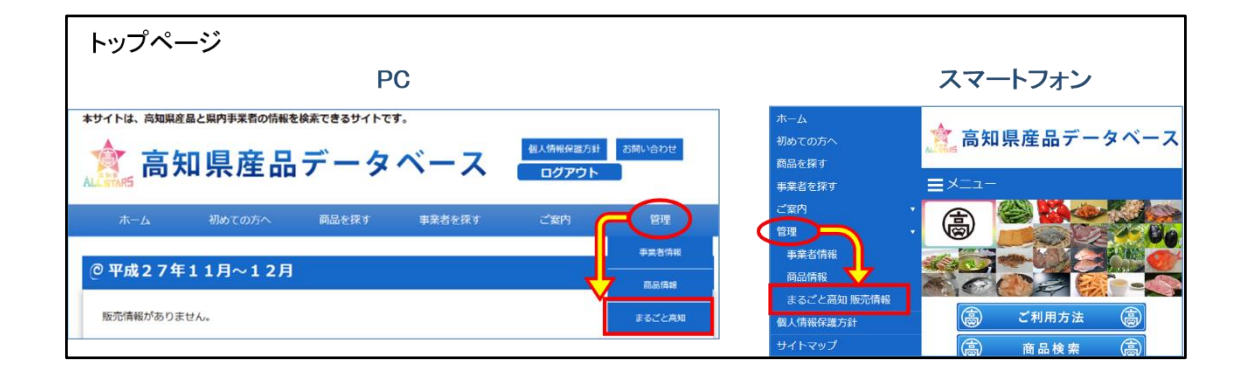

① トップページの【管理】メニューのまるごと高知 販売情報を押すと、「商品一覧画面」へ移動しま す。

2. 商品一覧画面(商品あり)

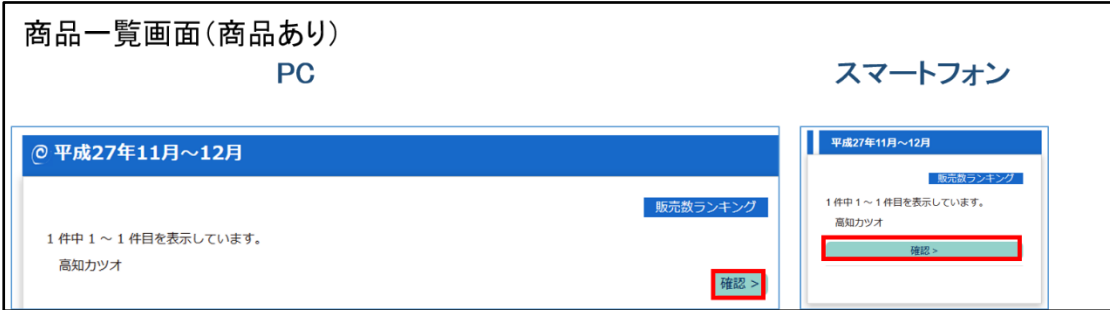

② 閲覧したい商品の右側の確認>を押すと、「「まるごと高知」販売情報画面」へ移動し、その商品の 販売情報を閲覧できます。

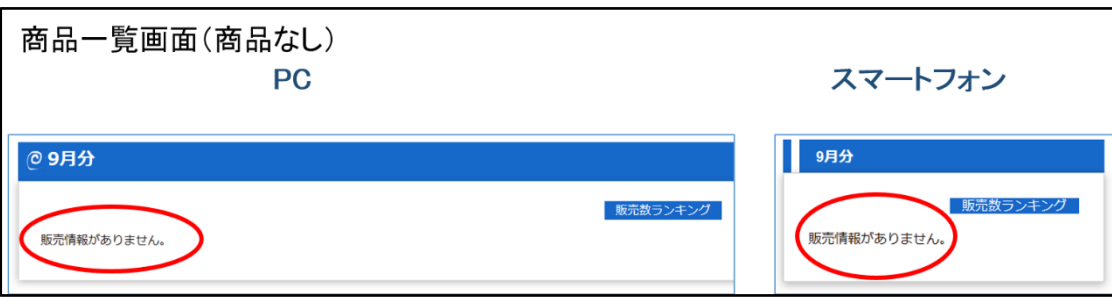

- ③ \*商品情報が表示されず「販売情報がありません」という画面が表示される場合は、以下のことが考え られます。 1.該当商品がまるごと高知にて販売されていない。
	- 2 高知県産品データベース(以下 DB)に登録されていない。 ⇒DB に該当商品の登録を行ってください。
	- 3.まるごと高知で該当月の販売実績が無い。 ⇒該当月に販売実績があれば表示されます。
	- 4.DB に JAN コードが登録されていない。 ⇒該当商品の JAN コードを DB に登録を行ってください。
	- 5.DB とまるごと高知に登録されている JAN コードが異なっている。 ⇒まるごと高知に登録されている JAN コードに統一してください。
	- 6.DB に登録されている JAN コードが正式な形式で入力されていない。 ⇒JAN コードは半角数字のみでの登録になりますので、修正をお願いします。 <JAN コードの登録間違い例> ①全角数字で登録されている。 (例)1234567891011 ②ハイフンや文字が入力されている。 (例)1234-5678-91011 1234567891011(商品)

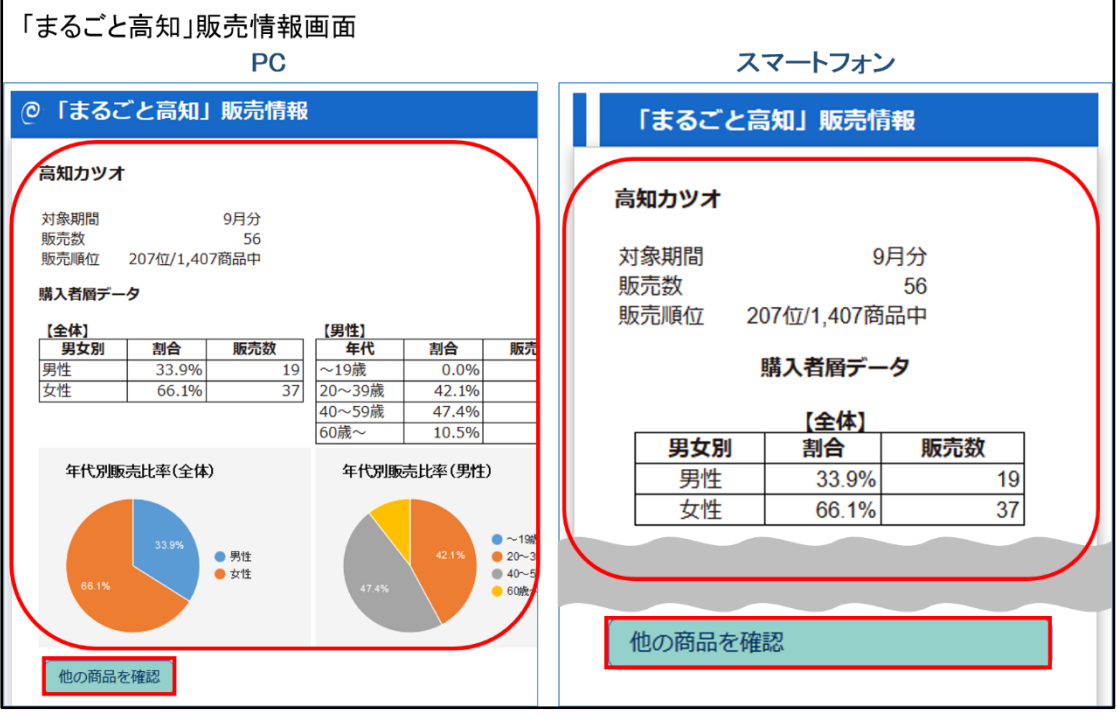

- ④ 「まるごと高知 販売情報画面」にて、以下の項目を確認することができます。
	- ・商品名・・・・・・・商品名が表示されます。
	- ・対象期間・・・・・・こちらに表示されている期間の販売情報が表示されます。
	- ・販売数・・・・・・・まるごと高知での販売数が表示されます。
	- ・販売順位・・・・・・まるごと高知にて販売されている商品の販売数の順位が表示されます。
	- ・購入者層データ・・・男女比率、年代別比率(男女)のグラフが表示されます。
- ⑤ 他の商品を確認を押すと、商品情報が表示されている画面へ移動します。

#### <span id="page-40-0"></span>1. 販売数ランキング確認

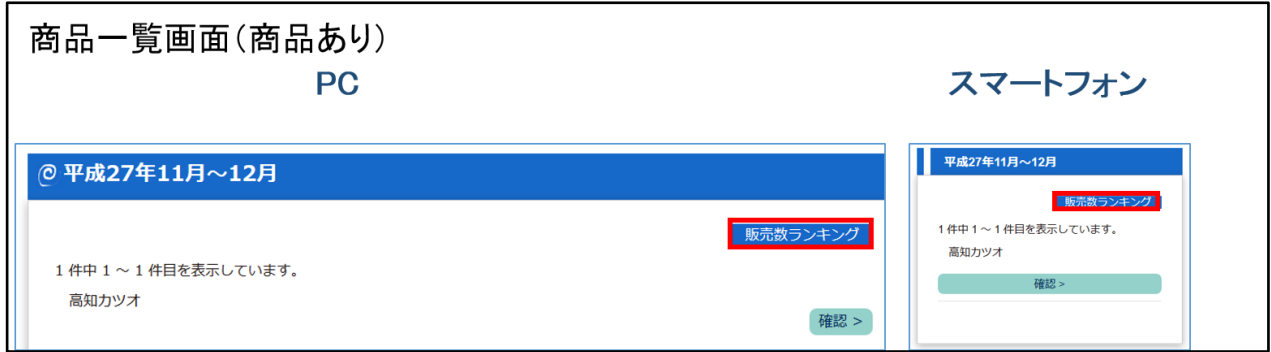

① 「商品一覧画面」の販売数ランキングを押すと、「販売数ランキング画面」へ移動します。

#### 2. 販売数ランキング画面

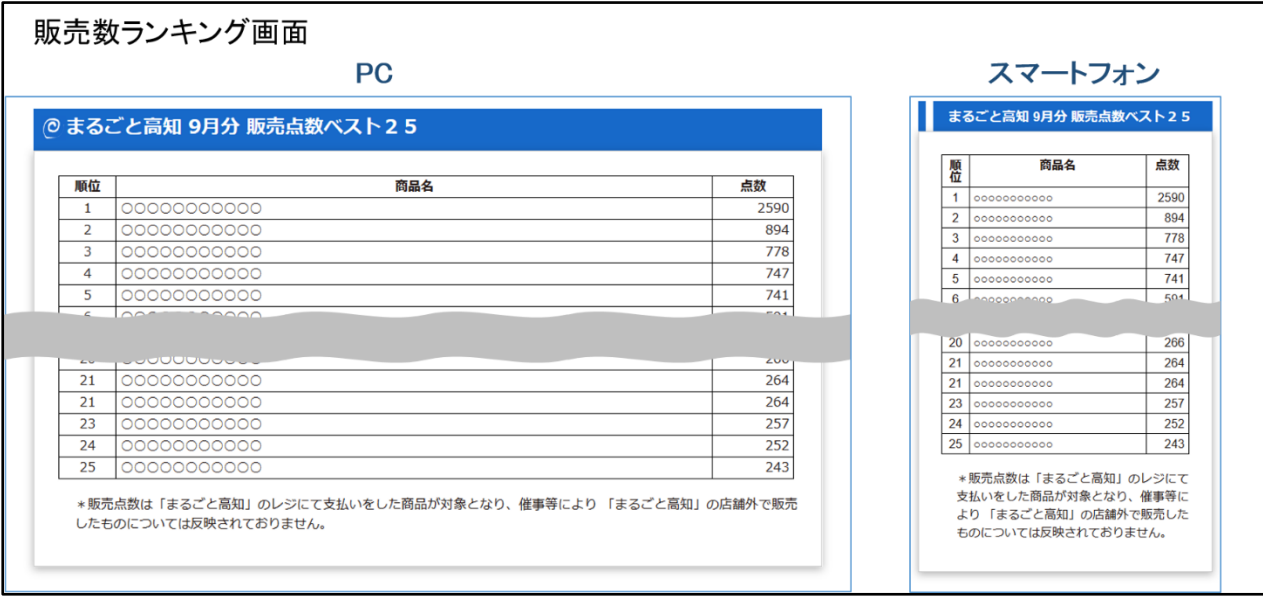

② 「販売数ランキング画面」にて対象期間内での販売点数の多い商品のランキングを確認することができ ます。

<span id="page-41-0"></span>フェア情報について

<span id="page-41-1"></span>フェア情報の閲覧

1. フェア情報の確認

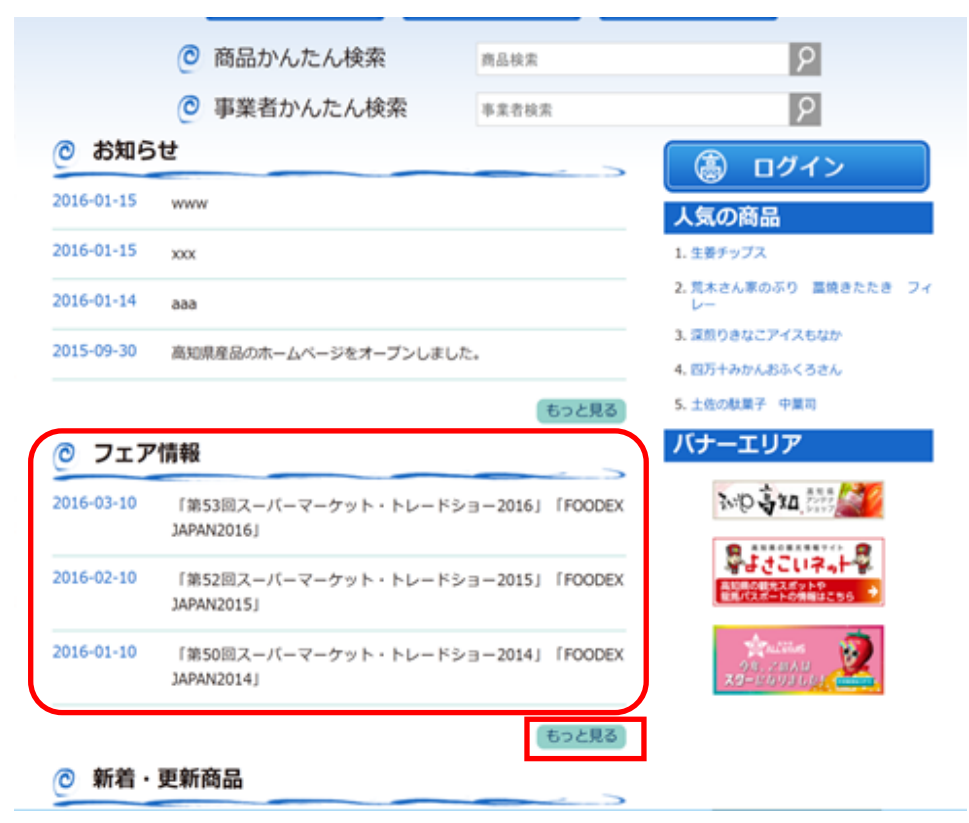

- ① 申込受付中のフェアが表示されます。
- ② もっと見るを押すと、「フェア一覧画面」へ移動します。

2. フェアの一覧

```
フェア一覧画面
```
 $\overline{PC}$ 

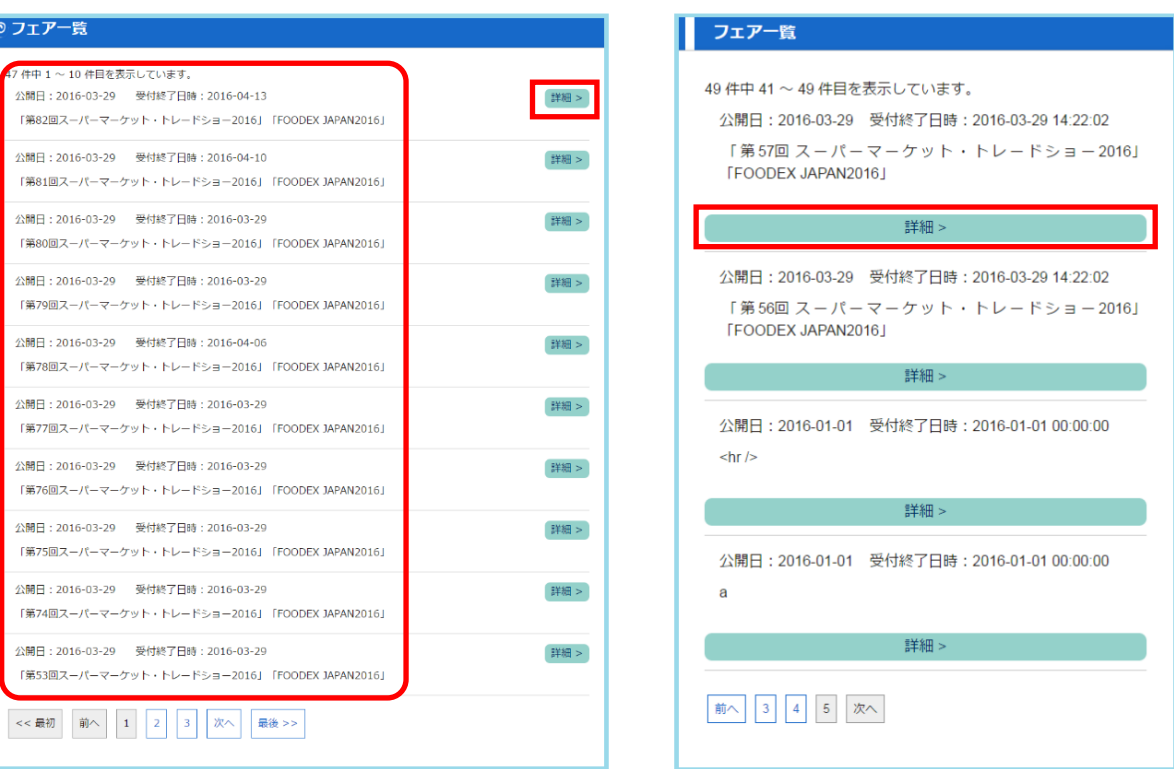

スマートフォン

- ③ フェアの一覧が表示されます。
- ④ 詳細>を押すと、「フェア詳細画面」へ移動します。

#### 3. フェアの詳細

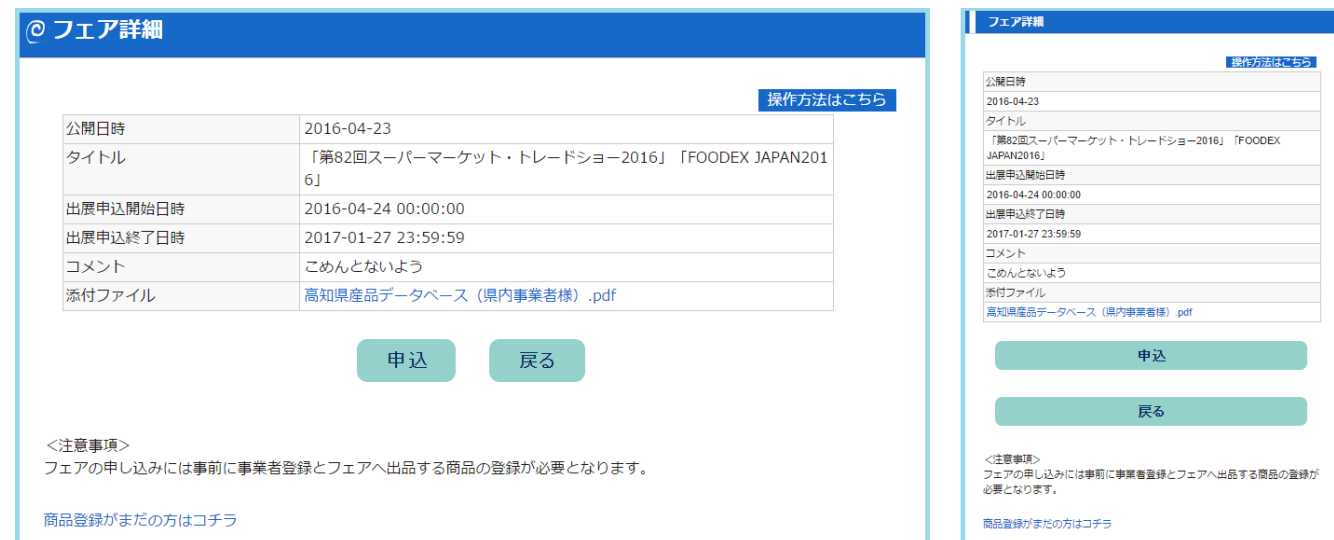

⑤ フェア詳細情報が表示されます。

#### <span id="page-43-0"></span>1. フェア情報の確認

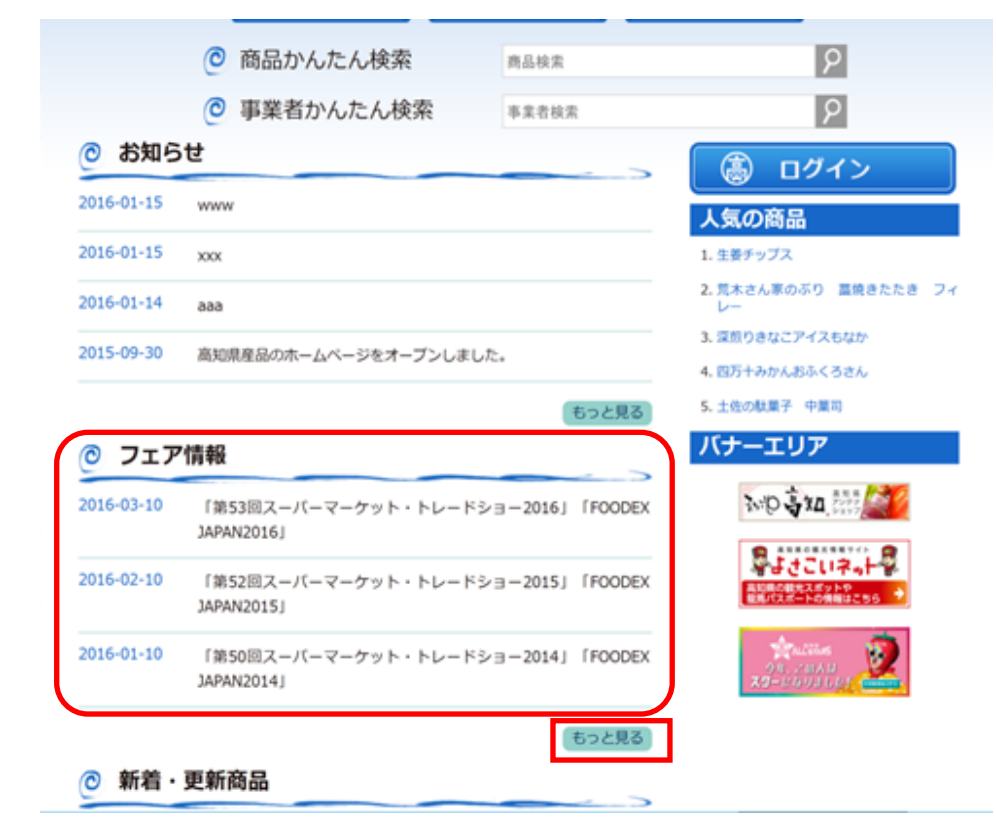

- ① 申込受付中のフェアが表示されます。
- ② もっと見るを押すと、「フェア一覧画面」へ移動します。

2. フェアの一覧

```
フェア一覧画面
```
#### **PC**

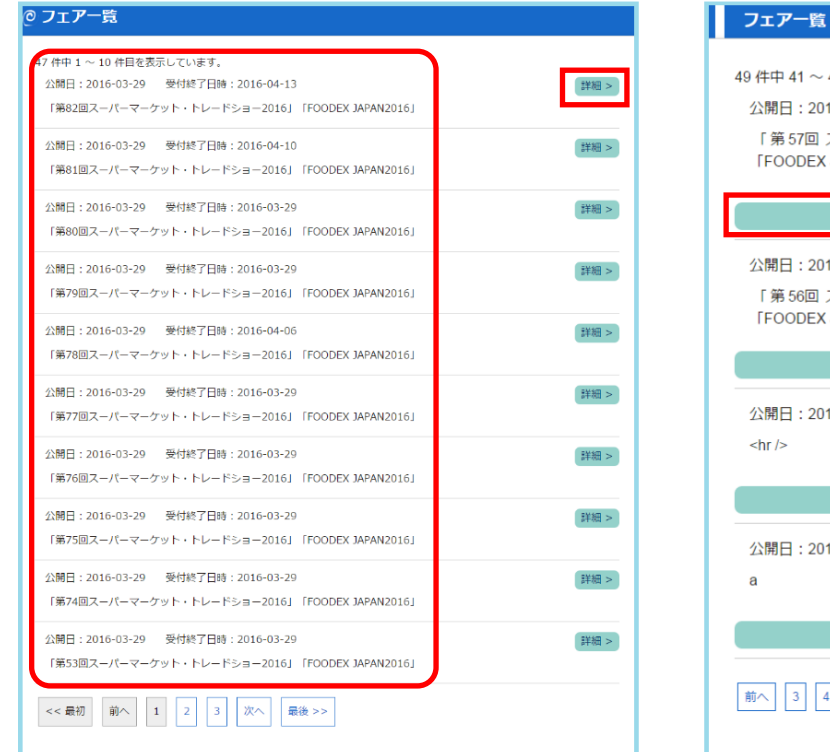

## 49 件目を表示しています。 16-03-29 受付終了日時:2016-03-29 14:22:02 スーパーマーケット・トレードショー2016」 JAPAN2016J **图 1995年** 16-03-29 受付終了日時:2016-03-29 14:22:02 スーパーマーケット・トレードショー2016」 JAPAN2016J 詳細> 16-01-01 受付終了日時:2016-01-01 00:00:00 詳細 > 16-01-01 受付終了日時: 2016-01-01 00:00:00

詳細 >

スマートフォン

 $4$  5  $\pi$ 

- ③ フェアの一覧が表示されます。
- ④ 詳細>を押すと、「フェア詳細画面」へ移動します。

#### 3. フェアの詳細

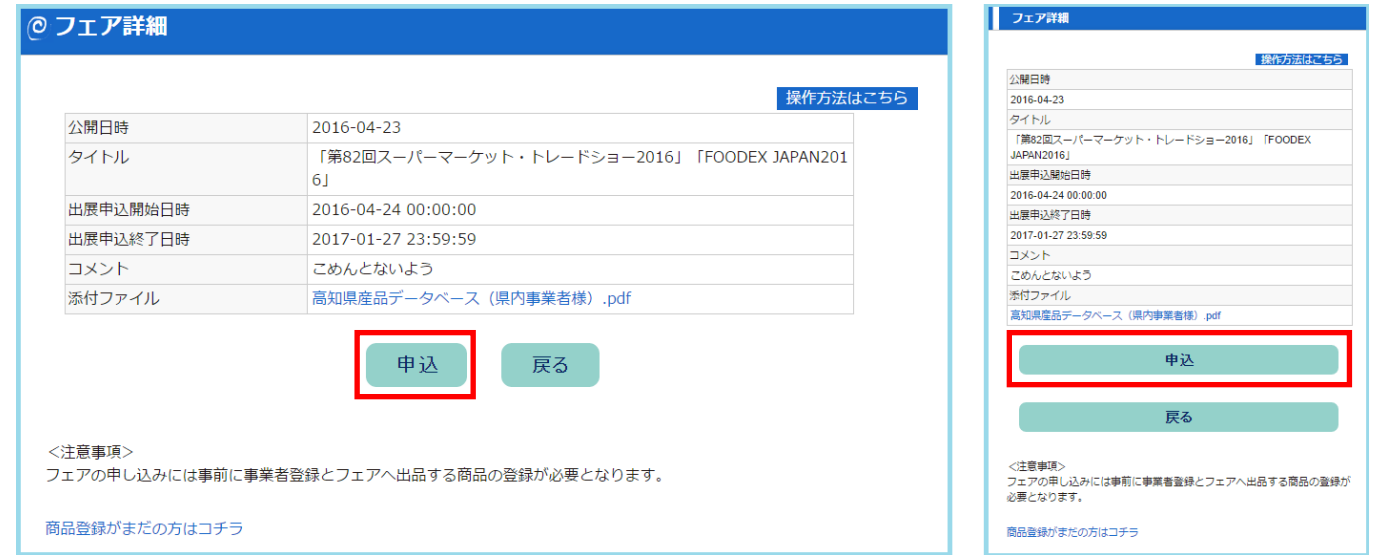

⑤ フェア詳細情報が表示されます。

⑥ 申込を押すと、「フェア申込入力画面」へ移動します。 \*すでに申込済みの場合は、申込は表示されず、「出展申込済みです」と表示されます。 \*出展希望商品の登録を行っていない場合は、商品登録がまだの方はコチラより、商品の登録を行っ てください。

#### 4. フェア申込の入力

フェア申込画面

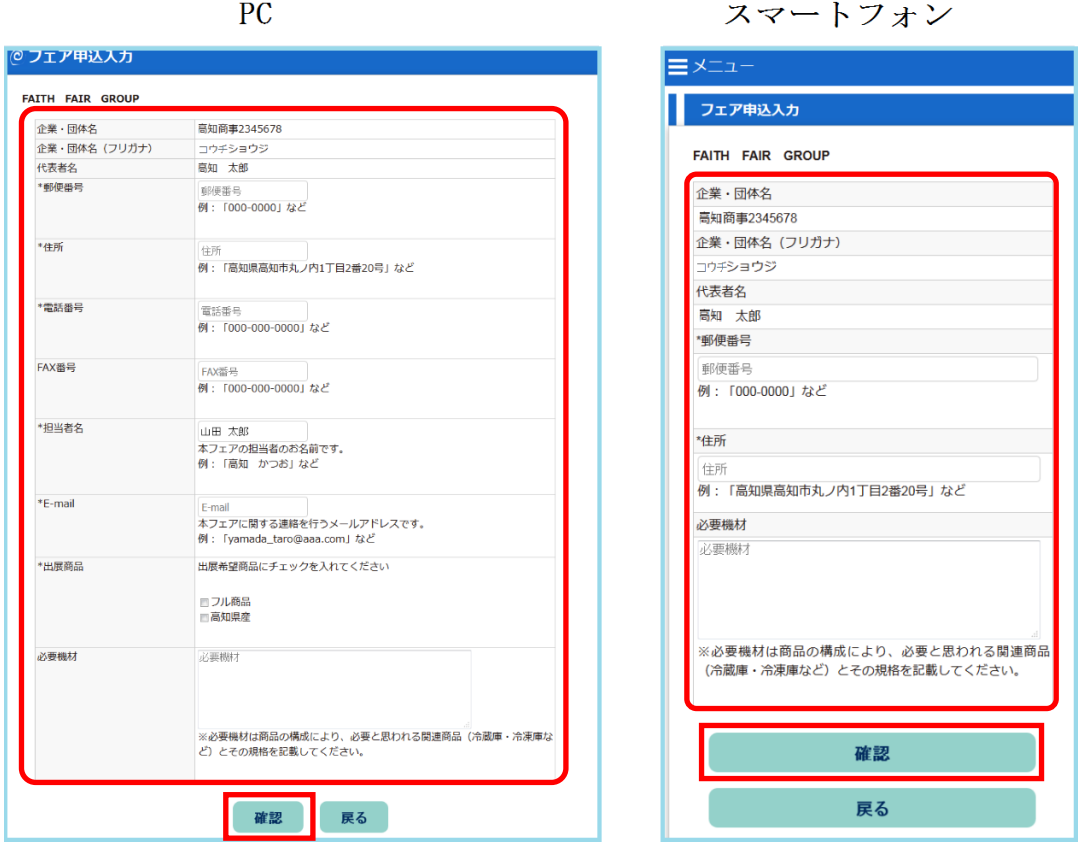

⑦ 各項目に申込情報を入力してください。入力内容につきましては各項目の説明文をご参考にしてくださ い。

\*必須入力項目は必ずご入力ください。

郵便番号:郵便番号を入力してください。 住所:住所を入力してください。 電話番号:電話番号を入力してください。 FAX 番号:FAX 番号を入力してください。 担当者名:担当者名を入力してください。 E-mail:メールアドレスを入力してください。

 入力したメールアドレス宛に申込フェアに関するご連絡をお送り致します。 確認 E-mail:同じメールアドレスを入力してください。

出展を希望する商談会:出展を希望する商談会を選択してください。 出展商品:出展する商品を選択してください。 必要機材:必要と思われる機材を記入してください。

⑧ 確認を押すと、「フェア申込確認画面」へ移動します。

#### 5. フェア申込入力の確認

フェア申込入力確認

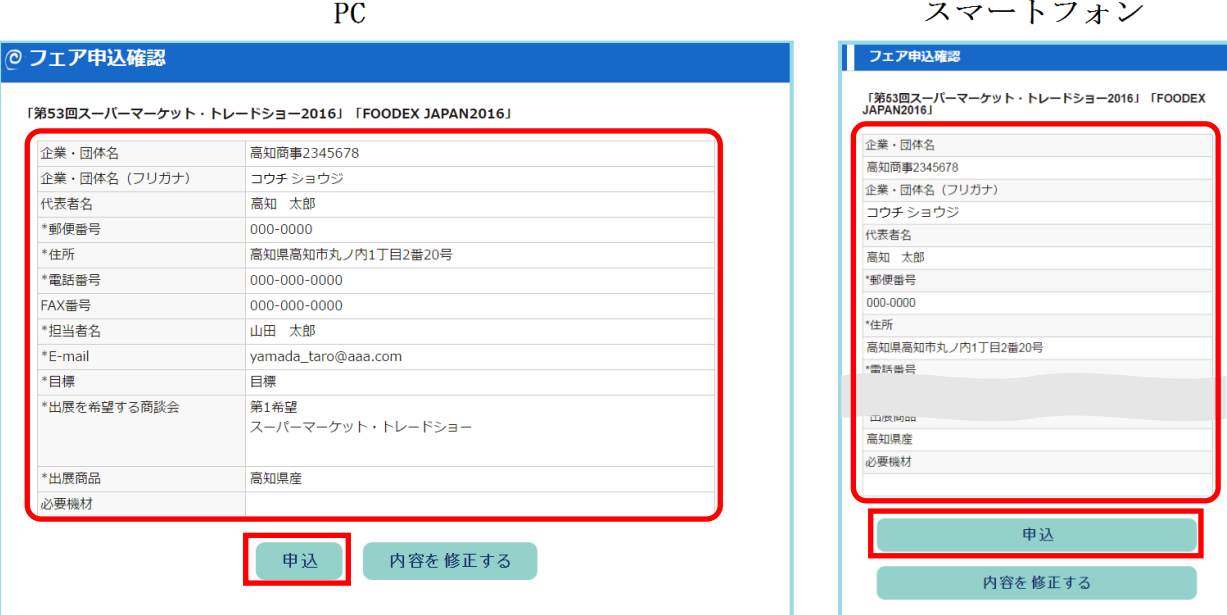

- ⑨ 入力した内容が表示されます。
- ⑩ 先程入力した内容に間違いが無いか、各項目をチェックしてください。
- ⑪ 内容が正しい事を確認して、申込を押してください。 \*もう一度修正する場合は内容を修正するを押すと先程の「フェア申込画面」へ切り替わります。

#### 6. 申込完了

申込完了画面

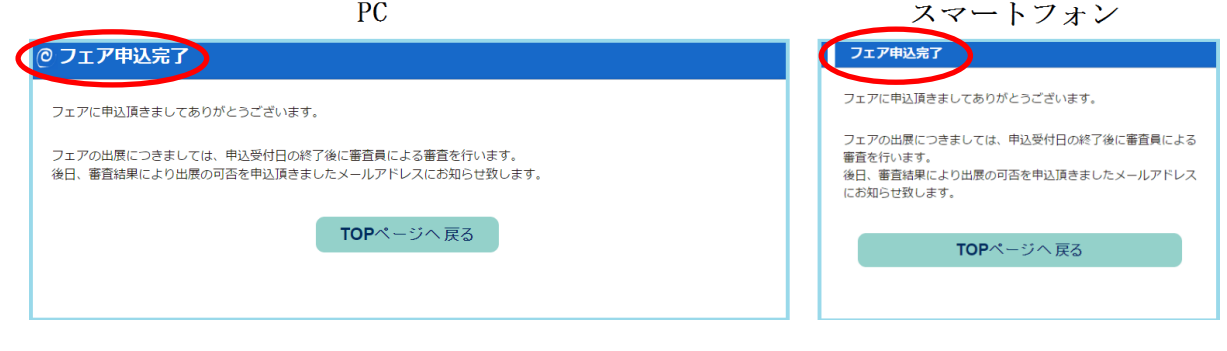

⑫ 「フェア申込完了画面」になれば申込作業は完了です。

\*入力したメールアドレス宛に参加申込受付メールが届きますので、ご確認ください。